Τ Č R

> Digitální zpracování náčrtů v terénu - ověřená technologie Uživatelská příručka

# **MAPOO**

# **MOBILNÍ APLIKACE PRO VYTVÁŘENÍ DIGITÁLNÍCH NÁČRTŮ V TERÉNU – SOFTWARE**

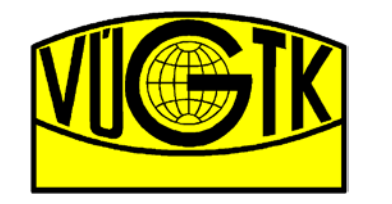

**VÝZKUMNÝ ÚSTAV GEODETICKÝ, TOPOGRAFICKÝ A KARTOGRAFICKÝ, V.V.I.**

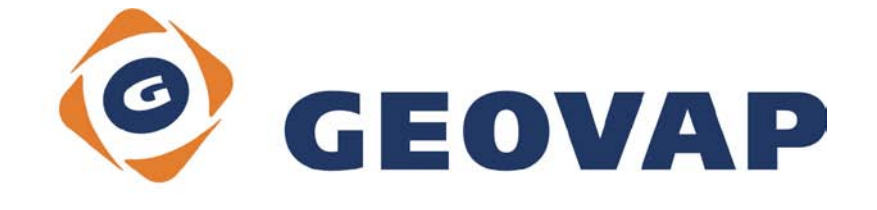

TB02CUZK002 - Integrace nové techniky a technologie do procesu obnovy katastrálního operátu novým mapováním

*Tento dokument je zpracován za finanční podpory Technologické agentury ČR*.

 $\blacktriangle$ 

R

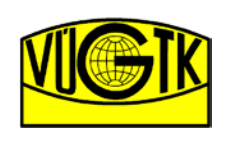

Výzkumný ústav geodetický,<br>topografický a kartografický, v.v.i.

# **OBSAH**

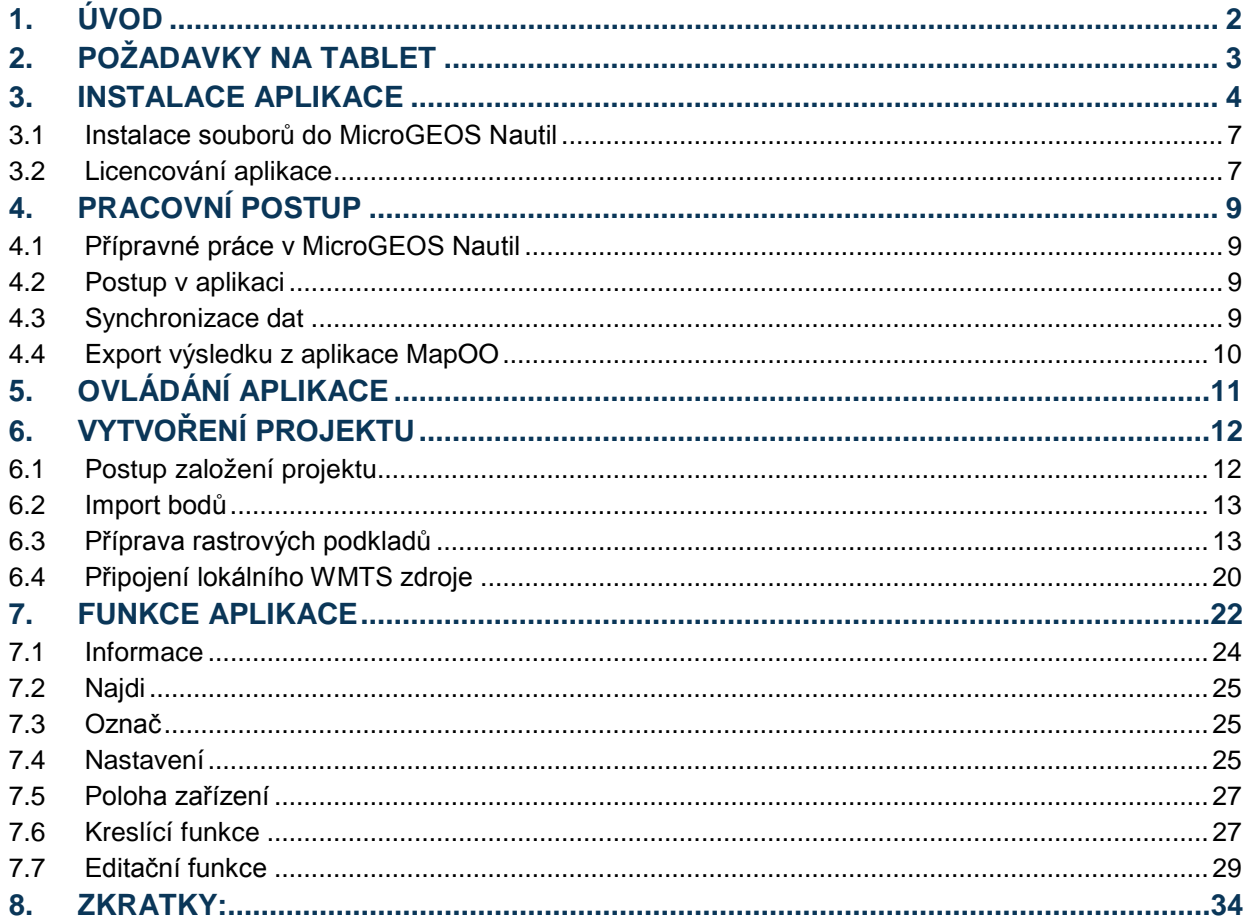

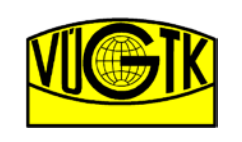

# <span id="page-2-0"></span>**1. Úvod**

Ověřená technologie "Digitální zpracování náčrtů v terénu při obnově KO novým mapováním" slouží jako základní podklad technologie postupů a procesů v mobilní aplikaci MapOO pro práci s podklady nutnými pro šetření v terénu, pro digitální zpracování náčrtů v terénu a pro komunikaci s externí měřickou technologií GNSS při obnově katastrálního operátu novým mapováním (dále jen "obnova mapováním").

Hlavním přínosem aplikace MapOO na tabletu je vytvoření náčrtů přímo při šetření hranic pozemků v terénu v rámci obnovy mapováním. Odpadá tak přepracování papírové podoby náčrtu do digitální formy pro další zpracování v SW systému MicroGEOS Nautil. Dochází tak k časové úspoře kancelářské práce a eliminaci možného zdroje chyb. Uživateli je umožněno využívání řady podkladů, jakými jsou údaje z SPI, rastry bývalých evidencí KN nebo ortofotosnímky, které přinášejí možnost přesnějšího zákresu situace a zlepšují orientaci v náčrtu a terénu. Odpadá papírová forma dalších podkladů a dokumentů, jako jsou například soupisy a rejstříky vlastníků nemovitostí či dřívější měřická dokumentace, které v terénu značně omezovala operabilitu šetřitele. V případě potřeby lze tyto dokumenty v digitální formě zobrazit standardními nástroji dostupnými pro operační systém Windows. Je-li dostupné internetové připojení lze využít informace prostřednictvím webových prohlížečů. Mezi další výhody patří například možnost převzetí prvků (geometrie) z vektorové pokladové kresby vytvořené v SW MicroGEOS Nautil vektorizací rastrů bývalých evidencí (POD.rdl), pořízení fotodokumentace se zákresem situace prostřednictvím stylusu do fotografie, zápis poznámek, zobrazení a uložení aktuální polohy externí měřické aparatury GNSS, či synchronizace dat aplikace mezi tablety v terénu na krátkou vzdálenost umožňující práci více šetřících skupin a rychlé předání podkladů měřické četě, která tak může postupovat v těsném závěsu za zjišťovací četou.

Stávající postup obnovy mapováním nebyl výrazně změněn. Přípravné podkladové práce v MicroGEOS Nautil zůstaly zachovány. Stejně jako závěrečné zpracování náčrtů, jako je jejich tisk a další zpracování v MicroGEOS Nautil až po vytvoření digitální katastrální mapy (DKM) a finálního výměnného formátu Katastru nemovitostí (VFK) pro import do Informačního systému katastru nemovitostí (ISKN). Aplikace slouží jako nástroj pro sběr dat v terénu, resp. pro vytvoření náčrtu Zjišťování hranic a Měřického náčrtu.

Postup práce v aplikaci je v souladu se zákon č. 256/2013 Sb., o katastru nemovitostí (Katastrální zákon), jeho prováděcí vyhláška č. 357/2013 Sb., o katastru nemovitostí (Katastrální vyhláška) a Návodem pro obnovu katastrálního operátu a převod č.j. ČÚZK 01500/2015-22 ze dne 30. ledna 2015, dále jen Návod.

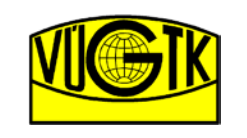

# <span id="page-3-0"></span>**2. Požadavky na tablet**

Aplikace je primárně určena pro tablet s operačním systémem Windows. Pro použití v terénu je doporučen tablem úhlopříčky displeje velikosti 8" s podporou aktivního stylusu. Aplikaci MapOO je možné provozovat na standardním desktopovém PC ovládaného pomocí klasické myši a klávesnice (případně v kombinaci s dotykovým displejem), který má minimální vlastnosti jako požadovaný tablet. Rozdíl v instalaci na tablet a desktopové PC jsou popsány v kapitole *Instalace aplikace*. Požadavky na tablet jsou uvedeny níže.

Softwarové požadavky:

• Operační systém Windows 8 Pro a vyšší

Hardwarové požadavky:

- Procesor min. 1,33 GHz
- 2 GB RAM
- SSD min. 16GB
- Volné místo min. 200 MB
- podpora aktivního stylusu
- Wi-fi
- **Bluetooth**
- integrovaný fotoaparát

#### Doporučené:

- velká svítivost displeje pro čitelnost na slunci displej s co nejvíce "nits"
- integrovaná GPS možnost geolokace v náčrtu
- podpora SIM možnosti mobilního internetu (webové prohlížení)
- velká výdrž baterie

**Doporučení:** *Věnujte velkou pozornost výběru tabletu, tak aby měl velkou svítivost (nits), resp. čitelnost na slunci při zachování dlouhé výdrže baterie. Tyto parametry jsou spolu v rozporu. Velikost displeje je další rozhodující parametr ovlivňující výdrž baterie tabletu. Vhodné jsou 8´´ tablety, které více vyhovují výdrží baterie a i hmotností zařízení než 10´´ tablety.* 

**Pozor!!!:** *Při práci na tabletu doporučujeme vypnout "režim tablet", který ovlivňuje otočení obrazovky a dotykové ovládání. Dále doporučujeme nastavit "Změnit velikost aplikací na obrazovce" (Win10), resp. "Změnit velikost textu, aplikací a dalších položek" (Win8 Pro) na 100% (max. 125%). Toto nastavení ovlivňuje velikost výběrových položek a tlačítek v hlavním panelu aplikace. K nastavení se dostanete pomocí zadání výrazů v uvozovkách do vyhledávacího pole Windows .*

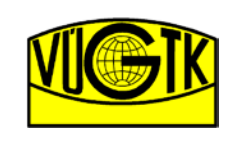

Výzkumný ústav geodetický, topografický a kartografický, v.v.i.

# <span id="page-4-0"></span>**3. Instalace aplikace**

Instalace aplikace je zprostředkována pomocí jednoduchého průvodce.

- 1. Spustíte instalační balíček aplikace **Setup.exe**;
- 2. Vyberte typ zařízení a pokračujte tlačítkem **Další**:
	- a. PC instalace pro desktopový počítač. Ovládání aplikace pomocí klávesnice a myší, případně v kombinaci s dotykovým monitorem;
	- b. Tablet instalace na tablet. Ovládání prsty nebo prostřednictvím aktivního stylusu;

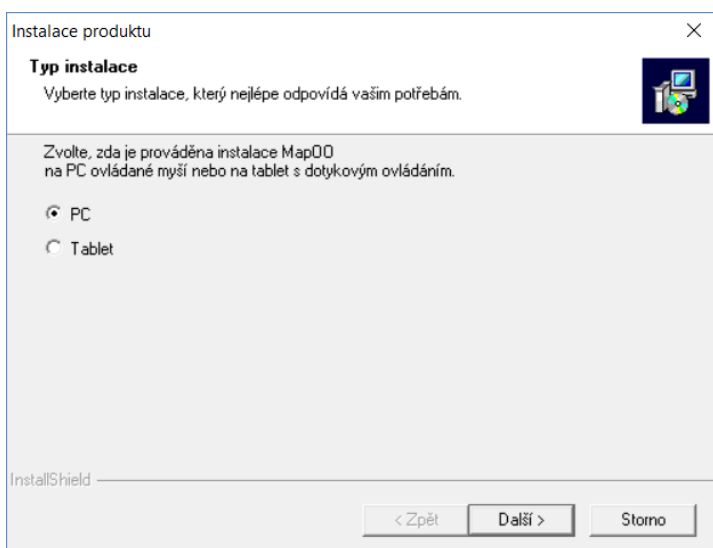

- 3. Zvolte typ instalace a pokračujte tlačítkem **Další**:
	- a. Net FrameWork 2.0
	- b. Net FrameWork 4.0

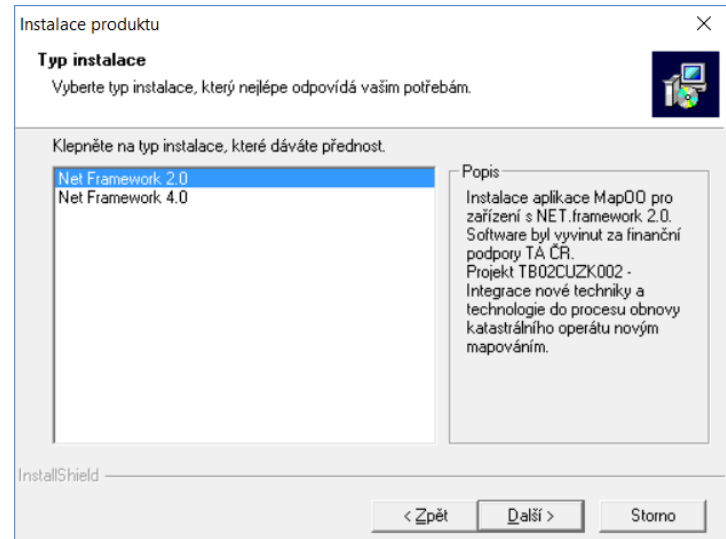

**Poznámka:** *Doporučujeme zvolit Net FrameWork 4.0 pro Windows 8 Pro a vyšší.*

Δ

R

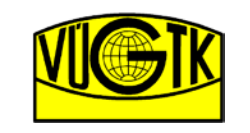

Výzkumný ústav geodetický, topografický a kartografický, v.v.i.

> Digitální zpracování náčrrtů v terénu při obnově KO novým mapováním

4. V dialogovém okně průvodce instalací zadejte absolutní cestu umístění aplikace;

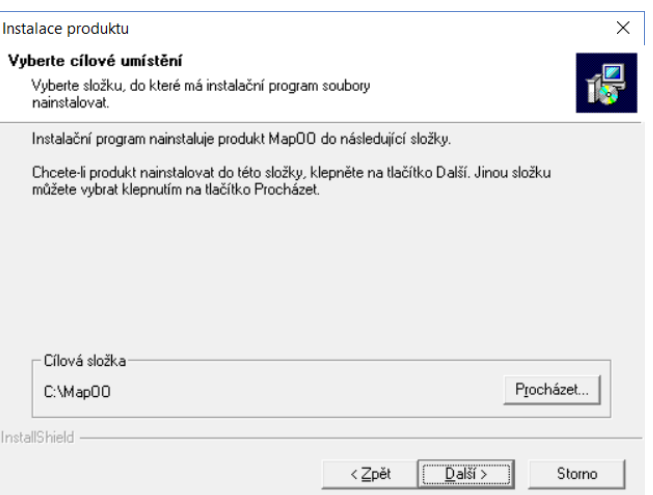

**Poznámka:** *Doporučujeme aplikaci instalovat přímo do kořenového adresáře disku tabletu [C:\MapOO\]. 5.* Instalace aplikace je dokončena. Průvodce zavřete tlačítkem **Dokončit**.

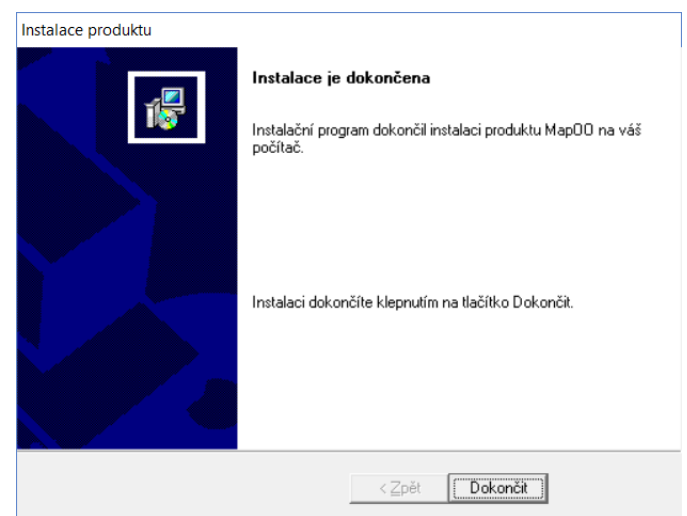

Instalace vytvoří ve zvolené složce v kroku 4 dvě podsložky:

- **App** složka souborů instalace aplikace MapOO do této složky se kopíruje licenční soubor MarushkaDesign.lic obdržený od [správce licencí;](#page-7-1)
- **Data** složka sloužící pro uložení jednotlivých podsložek obsahující [soubory projektu;](#page-12-0)

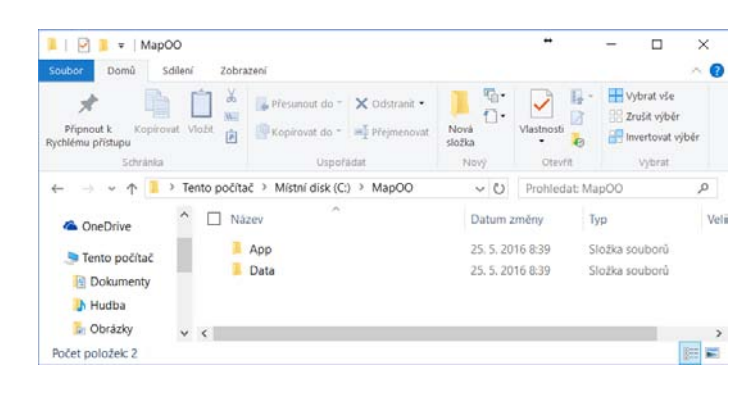

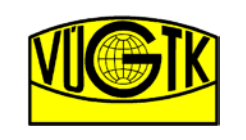

Výzkumný ústav geodetický, topografický a kartografický, v.v.i.

Instalace aplikace MapOO dále vytvoří zástupce na ploše. Ve vlastnostech zástupce lze nastavit automatické spuštění vybraného projektu a nastavit ovládání pro tablet nebo pro desktopový počítač. Nastavení se provede zadáním parametru ve vlastnostech zástupce v poli *Cíl*.

Parametr v poli *Cíl*:

- 
- 
- -device=tablet ovládání pro tablet
- -project= absolutní cesta k souboru projektu (ID.xml)
	- -maximized=true spuštění aplikace v plném okně
- 
- *-module=*VugktInvtg.VugktInvtgpři startu MapOO spuštění hlavního panelu funkcí

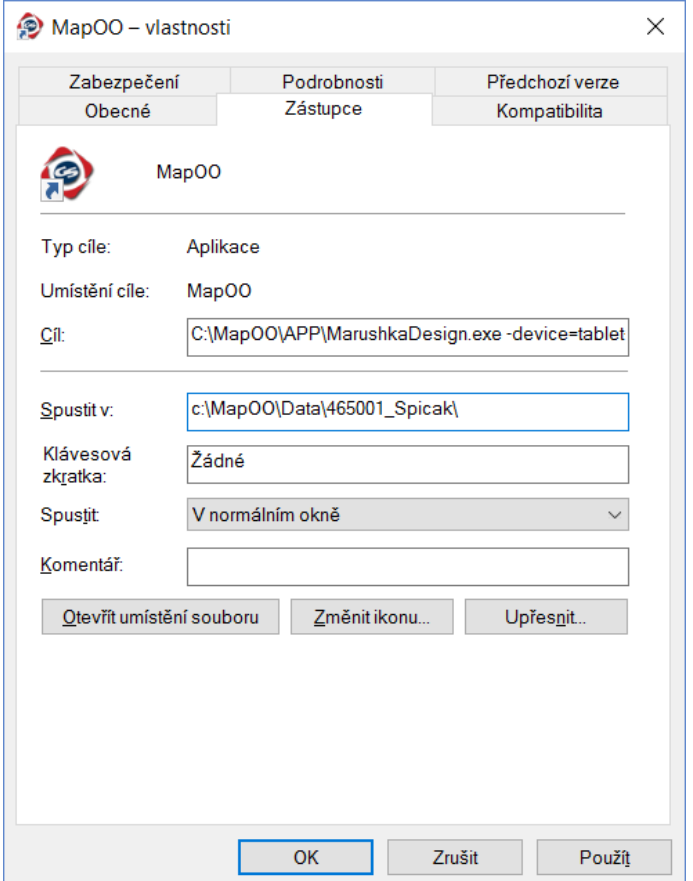

#### Příklad nastavení zástupce na ploše:

C:\MapOO\MarushkaDesign.exe **-device=tablet -project=**c:\MapOO\Data\8001\_Brodeslavy\8001.xml

**Pozor!!!** *Pokud není parametr "-device=tablet" uveden v poli Cíl je aplikace ovládána standardně pomocí klávesnice a myši, případně v kombinací s dotykovým displejem.*

**Poznámka:** *Označení ID je číslo projektu shodné s ID projektu vedeného v MicroGEOS Nautil pro daný projekt obnovy mapováním.*

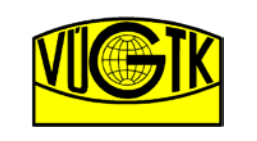

# <span id="page-7-0"></span>**3.1 Instalace souborů do MicroGEOS Nautil**

Funkcionalita pro vytvoření podkladového souboru "nacrt ID \*.txt", určeného pro import do projektu aplikace MapOO a funkcionalita pro export dat náčrtů aplikace MapOO do výkresu MicroStation *V8i* je dostupná v MicroGEOS Nautil od verze 4.5.

Umístění funkcí v MicroGEOS Nautil:

- Spuštění funkce na vytvoření podkladového souboru:
	- o **Databázový manažer** -> **Příprava ZPH** -> **Export VFK náčrty (tablet)**.
	- o Výstup: soubor "nacrt\_ID\_\*.txt", kde "ID" je číselné označení projektu v MicroGEOS Nautil a znak "\*" zastupuje unikátní generovaný časový kód.
- Spuštění funkce na export dat do výkresu MicroStation *V8i*:
	- o **Tvorba náčrtů** -> **Import dat z MapOO** ->
		- $-Měřítko 1:500$
		- Měřítko 1 : 1 000
		- Měřítko 1 : 2 000
	- o Výstup: aktivní soubor v MicroStation V8i.

**Poznámka:** *Podrobnější informace k instalaci souborů aplikace MapOO do MicroGEOS Nautil je uveden v administrátorské příričce (MapOO\_AdminGuide.pdf).*

# <span id="page-7-1"></span>**3.2 Licencování aplikace**

Aplikace je postavena na jádru společnosti Geovap, spol s r.o. MarushkaDesign , které je standardně dostupné na 30 denní zkušební dobu. Nosná licence jádra MarushkaDesign je v resortu ČÚZK dostupná u správce licencí s neomezeným počtem uživatelů. Nadstavby provedené v rámci projektu TAČR není třeba licenčně aktivovat. Pro neomezené užívání jádra MarushkaDesign vytvořte otisk operačního systému, který zašlete správce licencí. Obdržený licenční soubor (**MarushkaDesign.lic**) od správce licencí nakopírujte do adresáře instalace aplikace [*C:\MapOO\App\*].

Správce licencí:

- Ing. Jiří Veselý
- jiri.vesely@cuzk.cz
- tel: 284041504

# *3.2.1 Vytvoření otisku operačního systému*

Pro získání licence je třeba provést otisk počítače, který zašlete správci licencí. Správce licencí vytvoří licenční soubor pro neomezené fungování aplikace MapOO.

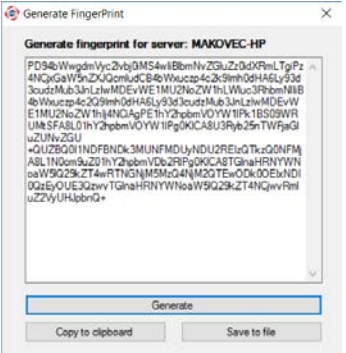

- 1. Ve složce instalace aplikace spustíte soubor **FingerPrint.exe;**
- 2. V zobrazeném dialogovém okně stiskněte tlačítko **Generate;**
- 3. Tlačítkem **Save to file** uložte otisk počítače do souboru;
- 4. Soubor zašlete správci licencí.

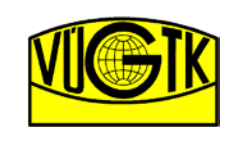

Výzkumný ústav geodetický, topografický a kartografický, v.v.i.

# **3.2.2 Vytvoření licence**

Tento postup je určen pouze pro správce licencí, který má k dispozici hlavní licenční soubor MarushkaDesign pro resort ČÚZK.

- 1. Spusťte aplikaci MapOO;
- 2. V hlavní nabídce vyberte **O aplikaci** -> **Správce licencí**;
- 3. V dialogovém okně **Správce licencí** zvolte položku **MarushkaDesign** a stiskněte **Licencovat offline server** ;

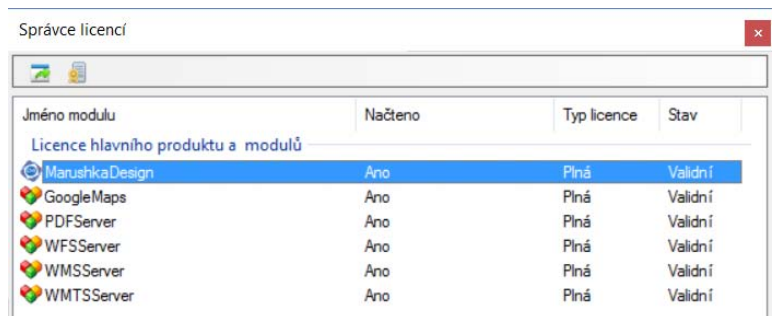

4. Zobrazí se okno, ve kterém zvolte **Načíst ze souboru**. Vyberte soubor otisku počítače (FingerPrint) pro který si přejete vytvořit licenci a po načtení stiskněte tlačítko **Další**;

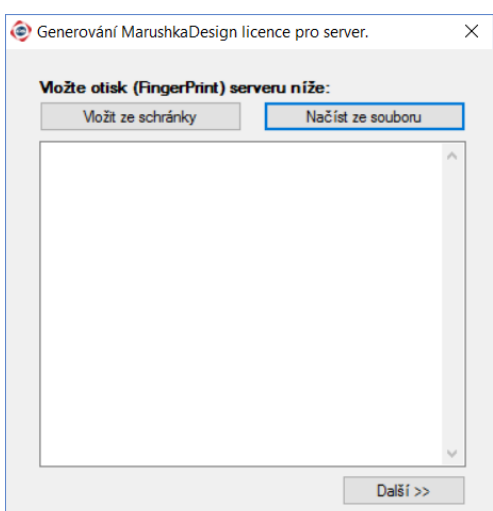

- 5. Zobrazí se okno ve, kterém zvolte **Načíst ze souboru**. Vyberte soubor hlavní licence a po načtení stiskněte tlačítko **Další**;
- 6. Uložte licenční soubor.

#### **3.2.3 Aktivace aplikace**

Licenční soubor **MarushkaDesign.lic** obdržený od správce licencí nakopírujte do instalační složky aplikace "**APP**" (viz [Instalace aplikace\)](#page-4-0).

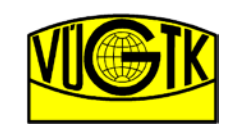

# <span id="page-9-0"></span>**4. Pracovní postup**

V následující kapitole je uveden stručný postup obnovy mapováním s využití vyvinuté aplikace MapOO.

# <span id="page-9-1"></span>**4.1 Přípravné práce v MicroGEOS Nautil**

Postup obnovy mapováním v MicroGEOS Nautil je zachován. Dojde k vektorizaci rastrů bývalých evidencí až po vytvoření podkladové náčrtu (POD.rdl) funkcí v **Manažeru náčrtu**, resp. podkladové vektorové kresby v měřítku 1:1000 nebo 1:500, která je podkladem importovaným do aplikace při vytvoření projektu v MapOO. Uživatel rozdělí celou šetřenou oblast v k.ú. na jednotlivé blokové a rámové náčrty pomocí funkce **Tvorba náčrtů**. Uživatel touto funkcionalitou vytvoří výkres kladů náčrtů (ID.rdl), který je rovněž podkladem importovaným do databáze aplikace. Po dokončení uživatel spustí v databázovém manažeru SW MicroGEOS Nautil funkci **Příprava ZPH -> Export VFK náčrty (tablet)**. Funkce vytvoří textový soubor (nacrty\_ID\_\*.txt) obsahující informace o náčrtech a informace ze SPI. Odpadá nutnost tisknout v MicroGEOS Nautil jednotlivé podkladové náčrty.

Vytvořené soubory z MicroGEOS Nautil se seskupí do [datové složky projektu](#page-12-0) spolu se složkami rastrů pro WMTS technologii (viz [Příprava rastrových podkladů](#page-13-1)).

# <span id="page-9-2"></span>**4.2 Postup v aplikaci**

V aplikaci nejprve budeme postupovat dle [Postupu založení projektu](#page-12-0). Následně [připojíme lokální WMTS](#page-20-0)  [zdroje](#page-20-0) (Rastry Orto, R\_PK, R\_KN). Provedeme uložení nastavení do konfiguračního souboru aplikace (ID.xml). K uložení jste automaticky vyzváni při ukončení aplikace MapOO. V případě práce více šetřících čet v rámci jednoho projektu, resp. jednoho k.ú. rozkopírujte datovou složku na jednotlivé tablety.

**Pozn.:** *Všechny dosavadní práce lze provádět na destopovém počítači. V případě potřeby práce více šetřících skupin, resp. při práci na více tabletech v rámci jednoho projetu zkopírujte datovou složku do všech tabletů (viz [Synchronizace dat v](#page-9-3) terénu). Je vhodné mít instalaci aplikace MapOO a data aplikace ve stejných cestách na různých zařízeních.*

Jako první krok po spuštění MapOO a daného projektu musí uživatel vždy zvolit editovaný náčrt v **Nastavení ->** [Rám a kresba](#page-25-3). Následně zvolit zobrazení požadovaných [vrstev a režim](#page-26-0) náčrtu, resp. zda bude tvořit náčrt Zjišťování hranice nebo Měřický náčrt a stisknout tlačítko **Obnov**, které načte data do grafického okna. Následně uživatel může přistoupit ke kreslení prvků náčrtu prostřednictvím [funkcí](#page-22-0)  [aplikace](#page-22-0)**.**

# <span id="page-9-3"></span>**4.3 Synchronizace dat**

V případě práce více šetřících skupin v rámci jednoho projektu, resp. v rámci šetření jednoho k.ú. lze sjednotit data z více tabletů do jednoho projektu. Pro korektní sjednocení datových sad bez vytvoření duplikace kresby je nezbytné, aby všechny šetřící skupiny pracovaly na stejném projektu. Založení projektu je možné provést na destopovém PC a následně rozkopírovat data projektu na jednotlivé tablety. Sjednocené data z více tabletu lze v konečné fázi [importovat do výkresu](#page-10-0) MicroStation V8*i* v softwarovém systému MicroGEOS Nautil.

**Pozor!!!** *V případě, že si jedna z šetřících skupin vytvoří projekt samostatně a nevyužije projekt rozkopírovaný na více tabletů, resp. rozkopírovaný pro více šetřících skupin dojde k duplikaci kresby parcelních čísel a čísel LV pro celý projekt, které jsou převedeny jako prvky náčrtu při vytvoření projektu importem výkresu POD.rdl. Duplikaci je pak nutné odstranit v MicroGEOS Nautil.*

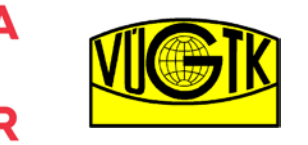

> Digitální zpracování náčrrtů v terénu při obnově KO novým mapováním

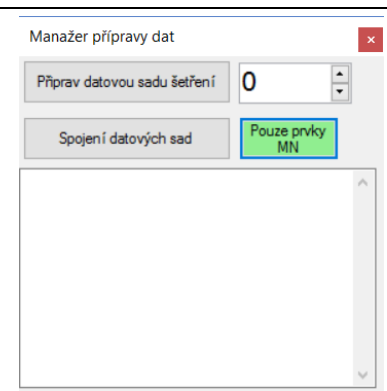

#### **Spojení datových sad**

Po spuštění funkce je uživatel vyzván k výběru databázového souboru pro synchronizaci (**ID.db**), resp. pro sjednocení dat. Pomocí tlačítka "**Ctrl**" lze ve složce vybrat více souboru. Před provedením sjednocení dat je původní soubor zálohován do složky ZalohyDB umístěné ve složce aktuálně otevřeného projektu. Původní databázový soubor je do složky "ZalohyDB" zkopírován a označen datem a časem (datum\_čas\_ID.db, příklad: 20160425-120403-8001.db). Následně je provedeno sjednocení dat do aktuálně otevřeného projektu. Souboru, který byl importován, resp. vybrán pro synchronizaci byla přejmenována přípona souboru z ".db" na ".db\_merged". Po dokončení synchronizace je zobrazeno informační okno.

#### **Pouze prvky MN**

Přepínač **Pouze prvky MN** slouží k řízení synchronizace dat. Pokud je přepínač aktivní (zelené podbarvení) jsou do aktuálně otevřeného projektu přesunuty pouze prvky měřického náčrtu z vybraného souboru pro synchronizaci.

**Pozor!!!** *Lze sjednotit pouze data projektů, které byli založeny na jednom zařízení a následně byl projekt zkopírován na více zařízení.*

# <span id="page-10-0"></span>**4.4 Export výsledku z aplikace MapOO**

Datový soubor "**ID.db**" aplikace MapOO zkopírujte z tabletu do počítače se SW MicroGEOS Nautil. Export dat z aplikace MapOO (databáze SQLite) do MicroGEOS Nautil, je prováděno v grafickém prostředí MicroGEOS Nautil, resp. MicroStation V8i prostřednictvím funkce **Tvorba náčrtů** -> **Import dat z MapOO** dostupné v hlavní nabídce **Náčrty**. V nabídce je možno volit import dle požadovaného měřítka výkresu ZPH, dostupná jsou měřítka 1 : 500, 1 : 1 000 a 1 : 2 000, volí se měřítko stejné, jako je nastaveno měřítko ZPH v nastavení projektu. Po spuštění funkce je uživatel vyzván k výběru datového souboru "**ID.db**". Do aktivního výkresu v MicroSation V8i jsou importovány všechny prvky náčrtu vytvořené v aplikaci MapOO.

**Doporučení:** *po dokončení importu doporučujeme v MicroGEOS Nautil provést kontrolu kresby pomocí funkce Kontroly.*

Dále se v celkovým náčrtem pracuje stejně, jako kdyby byl vytvořen přímo v MicroGEOS Nautil. Pro tisk jednotlivých náčrtů se využije funkce **Manažer náčrtů** -> **Tisk** a pro převod z náčrtu do výkresu SGS funkce **Manažer náčrtů** -> **Vytvoř SGS**.

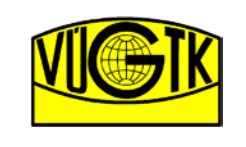

Výzkumný ústav geodetický, topografický a kartografický, v.v.i.

# <span id="page-11-0"></span>**5. Ovládání aplikace**

# **Desktopové ovládání**

Prostřednictvím standardní myši a klávesnice, případně v kombinaci s dotykovým monitorem. Posun grafického okna je zprostředkován posunem kurzoru myši v kombinaci se stisknutou klávesou **Ctrl**.

# **Tabletové ovládání**

Tablet je ovládán prostřednictvím prstů nebo aktivního stylusu využívající integrované softwarové klávesnice na displeji tabletu. Softwarové klávesnice standardně podporují převod ručně psaného textu na digitální text.

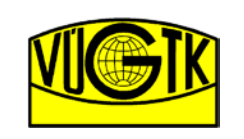

Výzkumný ústav geodetický, topografický a kartografický, v.v.i.

# <span id="page-12-0"></span>**6. Vytvoření projektu**

Před samotným založením projektu nahrajte všechny podkladové soubory určené pro import do jedné složky projektu. Budete mít tak všechny nutné soubory pohromadě. Funkcionalitou pro [založení projektu](#page-12-1) a [přípravou rastrových podkladů](#page-13-1) budou do složky vytvořeny další nové soubory.

#### **Datová složka projektu - importované podkladové soubory:**

- POD.rdl podkladová vektorová kresba ve formátu MicroStation V8
- ID.rdl výkres kladů náčrtů pro k.ú. ve formátu MicroStation V8
- nacrt ID \*.txt soubor informací o náčrtech a informací z SPI
- body\_\*.txt soubor bodů (viz [Import bodů](#page-13-0))
- Base.db zakládací soubor projektu

# **Datová složka projektu - soubory vytvořené aplikací:**

- Složky WMTS (ORTO, R\_KN, R\_PK ,atd.) složky obsahující konfigurační soubor (Qtree.qtr) a další složky <u>[nařezaných rastru souboru](#page-13-1)</u>
- ID.db databázový soubor projektu aplikace vytvořený při založení projektu
- ID.xml konfigurační soubor projektu aplikace vytvořený funkcí při založení projektu

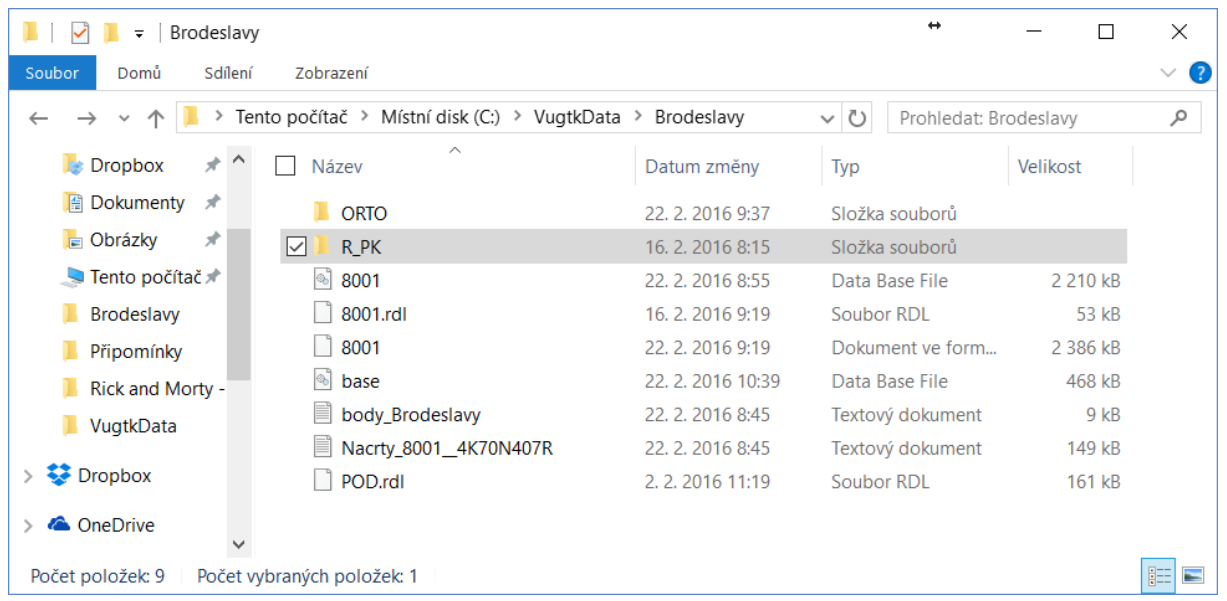

**Poznámka:** *Soubor base.db je zakládací soubor projektu obsahující přednastavené parametry. Je nutné ho zachovat pro další vytvoření projektu. Soubor je dostupný v instalaci aplikace [MapOO\APP\BASE\]. Pro jednotlivé projekty soubor kopírujte. Změny souboru base.db nejsou uživateli povoleny.*

# <span id="page-12-1"></span>**6.1 Postup založení projektu**

Založením projektu se rozumí vytvoření konfiguračního souboru aplikace pro daný projekt (**ID.xml**) a vytvoření databázové souboru projektu (**ID.db**), do kterého jsou minimálně importovány informace o náčrtech (**nacrt\_ID\_\_kód.txt**) a výkres jejich kladů v k.ú. (**ID.rdl**) spolu s vektorovou podkladovou kresbou (**POD.rdl**). Dále lze importovat textový soubor obsahující čísla a souřadnice bodů v S-JTSK (viz [Import](#page-13-0)  [bodů](#page-13-0)). Zakládací soubor databáze **base.db** musí být také vždy umístěný v importované složce.

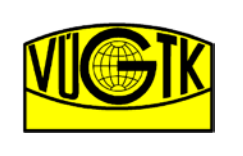

> Digitální zpracování náčrrtů v terénu při obnově KO novým mapováním

- 1) Spusťte aplikaci MapOO;
- 2) V hlavní nabídce vyberte **VÚGTK -> Manažer dat;**
- 3) V dialogovém okně *Manažer přípravy dat* nastavte *ID projektu* a stiskněte tlačítko **Připrav datovou sadu šetření;**
- 4) Vyberte složku projektu, kde jsou připravená data pro import (viz.Vytvoření projektu -> [Datová složka projektu\)](#page-12-0);
- 5) Import je dokončen po zobrazení "*Hotovo*" ve výpisu vytvoření datové sady;
- 6) Zavřete okno **Manažer přípravy dat**;
- **7)** Projekt je automaticky spuštěn. Lze přistoupit k [připojení](#page-20-0)  [rastrových podkladů](#page-20-0)**.**

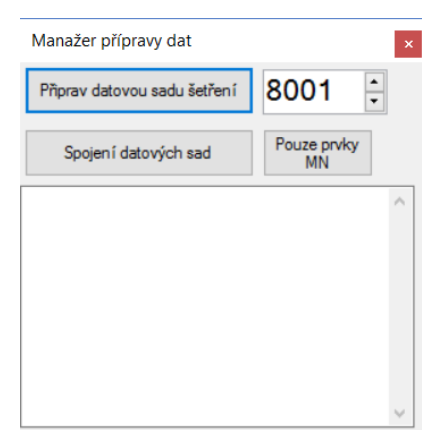

Spuštění projektu je přístupné v hlavní nabídce aplikace

**Soubor** -> **Otevřít projekt**. Vyberte konfigurační soubor projektu **ID.xml** v datové složce projektu. Automatické spuštění lze nastavit v zástupci aplikace na ploše viz [Instalace aplikace](#page-4-0). Při zavření celé aplikace je uživatel vyzván k uložení nastavení projektu do souboru **ID.xml**.

**Pozn.:** *Při vytváření datové sady jsou prvky obsažené ve vektorové kresbě (POD.rdl) jako jsou čísla parcel, čísla LV, čísla popisná a značky druhů pozemků automaticky převedeny na prvky náčrtu, aby byla odstraněna nutnost jejich ručního kreslení či převzetí.*

# <span id="page-13-0"></span>**6.2 Import bodů**

Aplikace podporuje import textového souboru obsahující **patnáctimístná čísla bodů**, **souřadnice Y a X v S-JTSK** a **kódy kvality**. Pokud je soubor bodů v importované složce při vytváření datové sady projektu (viz [Postup založení projektu](#page-12-1)) jsou body automaticky importovány. V případě nutnosti dalšího importování textového souboru bodů do projektu postupujte stejně jako při vytváření datové sady, ale zadejte znovu stejné číslo **ID projektu** a doplňte soubor bodů do importované složky. Body budou do databáze doplněny.

Příklad importovaného souboru bodů:

671924000980034 806094.10 1048908.66 3

671924001200153 806344.61 1048967.96 3

# <span id="page-13-1"></span>**6.3 Příprava rastrových podkladů**

Pro přípravu rastrových podkladů budeme potřebovat modul **WmtsManager**, který je standardní součástí SW MarushkaDesign. Účelem tohoto postupu je "nařezání" originálních geograficky vztažených rastrových podkladů do menších dlaždic a zároveň jejich generalizace, která je optimalizovaná pro měřítkové rozsahy. Touto technikou se výrazně šetří výpočetní kapacita cílového zařízení. Příklad je pro ortofotosnímky označované ORTO. Obdobně můžeme provést pro rastry bývalých evidencí KN a PK (R\_KN, R\_PK) nebo pro libovolné rastry.

- 1. Spustíme aplikaci **MarushkaDesign.exe;**
- 2. Spustíme dialogové okno **Datové zdroje / Formální vrstvy** dostupné v nabídce **Nástroje.** Pravým tlačítkem myši nad položkou **Datové zdroje** vyvoláme nabídku, kde zvolíme **Připoj datový zdroj:**
	- **Nástroje** -> **Datové zdroje/Formální vrstvy;**
	- **Datové zdroje** -> pravé tlačítko myši -> **Připoj datový zdroj;**
- 3. Připojíme originální datový (rastrový zdroj) zdroj:
	- **GSFrameWork** -> **Soubor** -> **Referenced raster**;
	- V pravé části nastavte cestu k souboru rastru v adresářové struktuře -> **OK**;

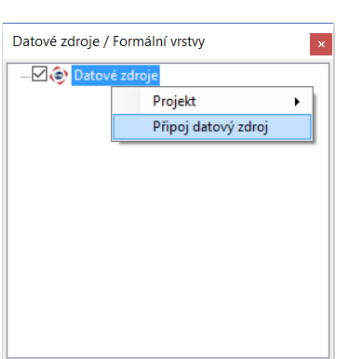

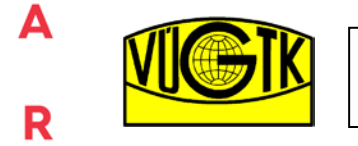

> Digitální zpracování náčrrtů v terénu při obnově KO novým mapováním

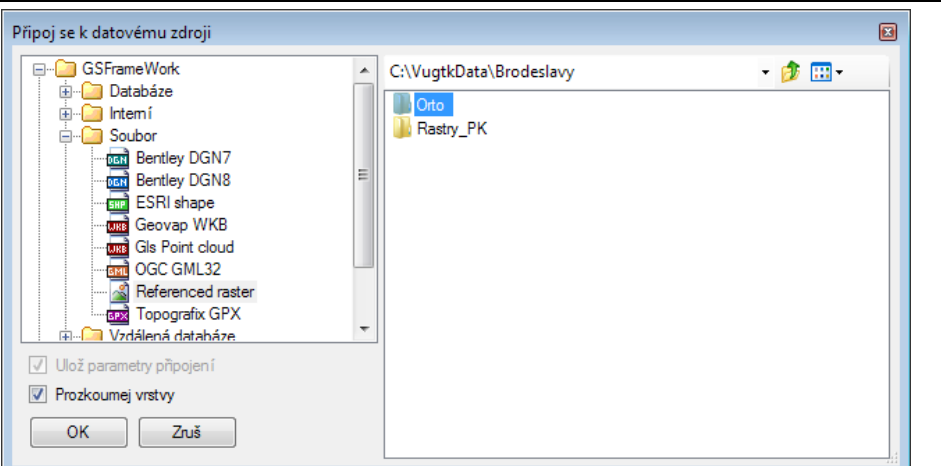

- 4. Spustíme dialogové okno **Vlastnosti objektů** dostupné v nabídce **Nástroje;**
- 5. V dialogovém okně **Vlastnosti obje**ktů zvolíme měřítkový rozsah (**FromScale ToScale**) a vhodný formát výstupu ve vlastnosti **FormLayerFormat;**

*Doporučení: FromScale nastavte na 500, ToScale nastavte na 10000.*

**Pozor!!!** *Pro ortofosnímky zvolte v položce FromLayerFormat formát jpeg, pro liniové podklady (R\_KN, R\_PK) formát png. Pro rastry s průhlednou barvou, CIT převedené na TIF je tedy formát png.*

*Pozor důležité!!!: V případě práce s rastry ve formátu TIF [získané převodem](#page-19-0) z formátu CIT je nutné pro Formální vrstvy referencovaných rastrů ve Vlastnostech -> Symbologie -> Rastr nastavit parametr IvertColor na "True" a parametr TransfarenFrom na "0;0;0;0;".*

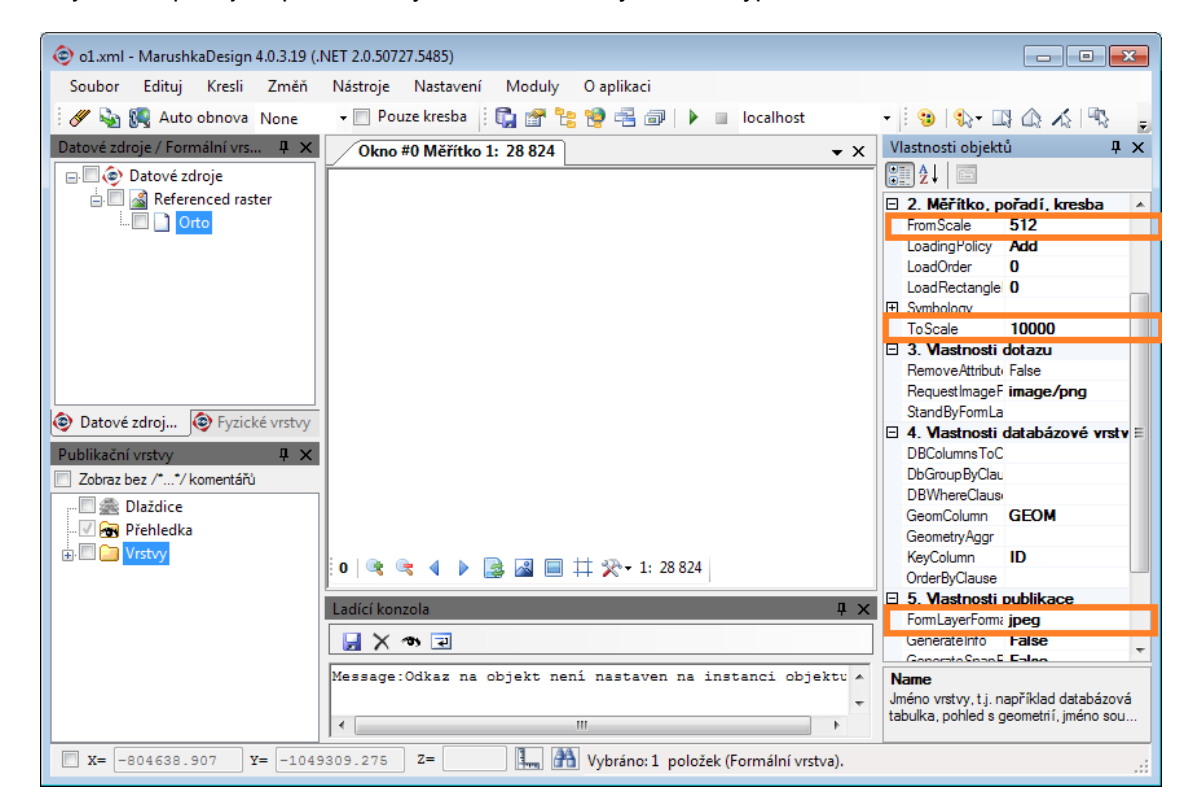

6. Kroky 3 a 5 opakujme pro všechny rastrové soubory daného typů;

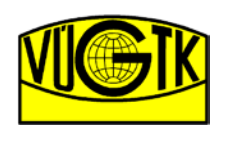

Výzkumný ústav geodetický, topografický a kartografický, v.v.i.

- 7. Přidáme publikační vrstvu (ORTO) a do ní přidáme formální vrstvu/y rastru/ů:
	- Spustíme dialogové okno **Publikační vrstvy** dostupné v nabídce **Nástroje**;
	- Pravým tlačítkem myši nad položkou **Vrstvy** vyvoláme nabídku, kde zvolíme **Přidat publikační vrstvu**;
	- Zadáme jménu publikační vrstvy (ORTO);
	- Pravým tlačítkem myši nad novou položkou, kde zvolíme **Formální vrstvy** -> **Přidat formální vrstvy** a vybereme **Referenced raster**;

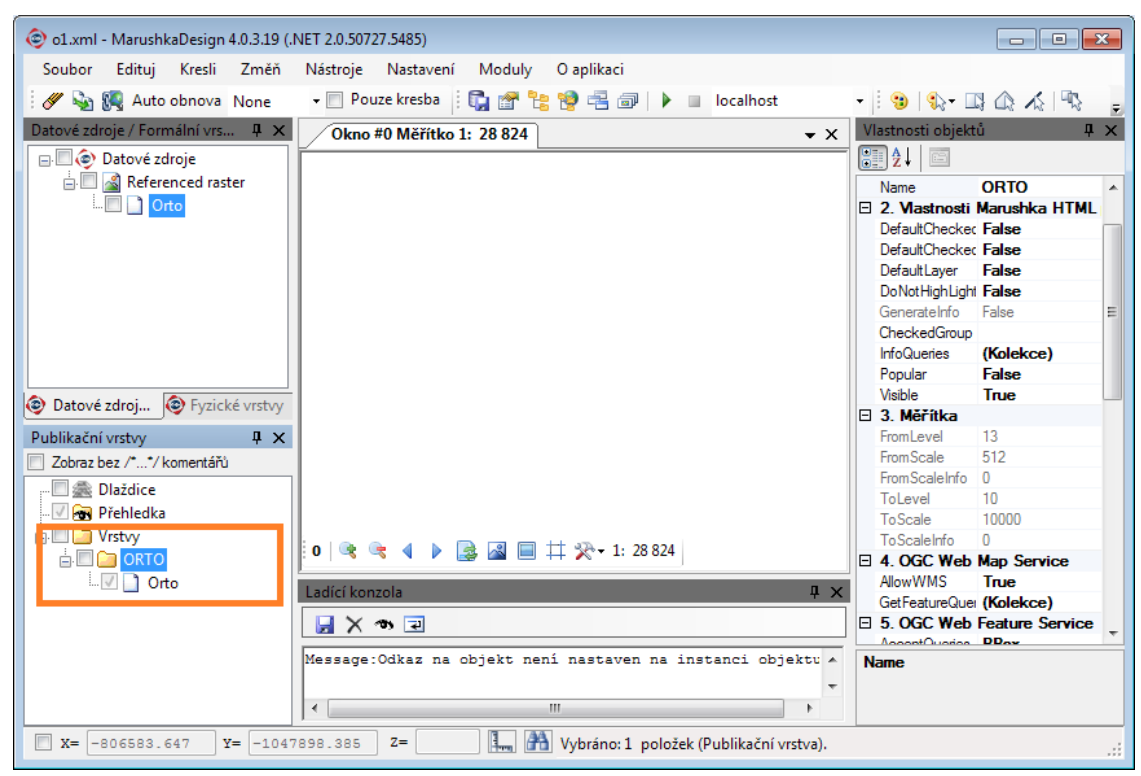

- 8. Upravíme vlastnosti publikační vrstvy:
	- **Gid** = jméno\_publikační vrstvy (ORTO bude reprezentovat jméno složky, kde budou uloženy jednotlivé složky dlaždic);
	- Parametr **AllowWMTS** nastavte na True;
	- **WmtsRootFolder** = kořenová složky, kam se budou generovat dlaždice (..\WMTS uvedeme plnou cestu). Doporučujeme použít datovou složku projektu viz [Vytvoření](#page-12-0)  [projektu;](#page-12-0)

Δ

R

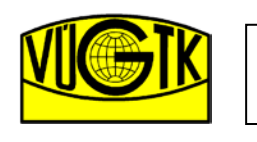

Výzkumný ústav geodetický, topografický a kartografický, v.v.i.

> Digitální zpracování náčrrtů v terénu při obnově KO novým mapováním

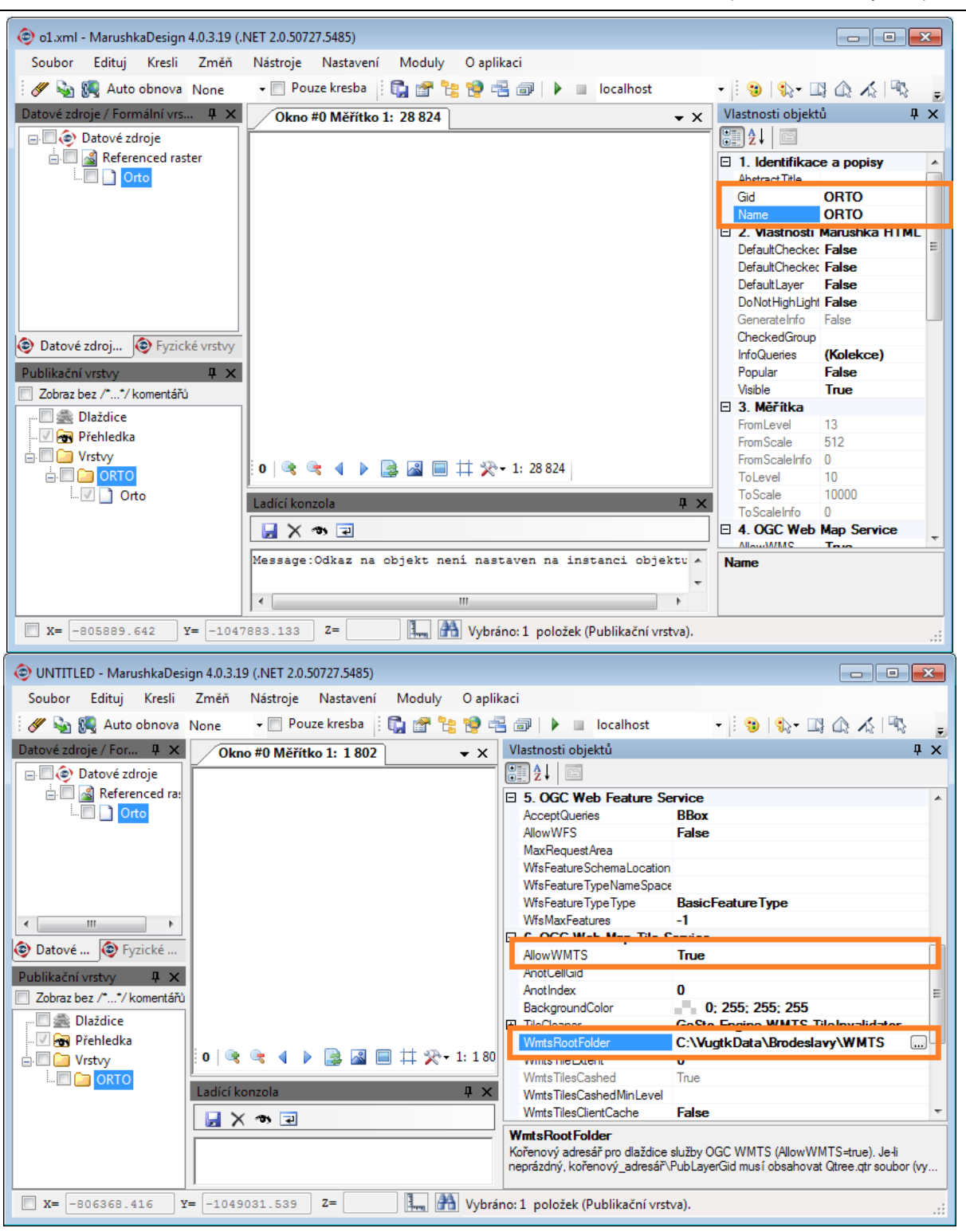

- 9. Načteme všechna data originálu:
	- (strom **Datové zdroje / Formální vrstvy** -> **Referenced raster** -> "rastr" -> pravé tlačítko myši **Data** -> **Načti vše**);
	- ikonou "hory" **by** na mapovém okně se posuneme do území;

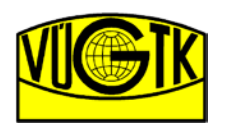

Výzkumný ústav geodetický, topografický a kartografický, v.v.i.

> Digitální zpracování náčrrtů v terénu při obnově KO novým mapováním

**Pozor:** *Tato akce může být časově náročná, pokud máme jinou možnost vymezení území, které rastry pokrývají (například vektorový soubor) doporučujeme ji použít. Tento a následující krok slouží pouze k vymezení území a následnému generovaní struktury Quad-Tree, která slouží pro vymezení území a obecnou dlaždicovou algebru při určování "které dlaždice má smysl vybírat pro daný prostorový dotaz".*

**Doporučení:** *K vymezení území pro ORTO požijte výkres kladů náčrtů pro k.ú. (ID.rdl), který je načten rychleji než rastrové soubory. K vymezení území pro rastry formátu TIF získané převodem z CIT připojte datový zdroj Soubor -> Geovap WKB -> index.wkb, který je vytvořen ve složce po připojení rastrů (krok 3). Zobrazení provedeme dle kroku 9, ale pro datovou vrstvu Index.wkb, nikoliv pro Referenced raster.*

- 10. Standardními nástroji pro kreslení pořídíme omezující polygon území. K tomuto účelu si založíme novou fyzickou vrstvu (Polygon):
	- Spustíme dialogové okno **Fyzické vrstvy / Načtené tabulky** dostupné v nabídce **Nástroje**;
	- **Referenced raster** -> pravé tlačítko myši -> **Vrstvy** -> **Nová vrstva -** Zadáme název nové vrstvy například "Polygon";
	- Nabídka **Kresli** -> **Plochy** -> **Polygon;**
	- Nakreslíme polygon kolem zájmového území;

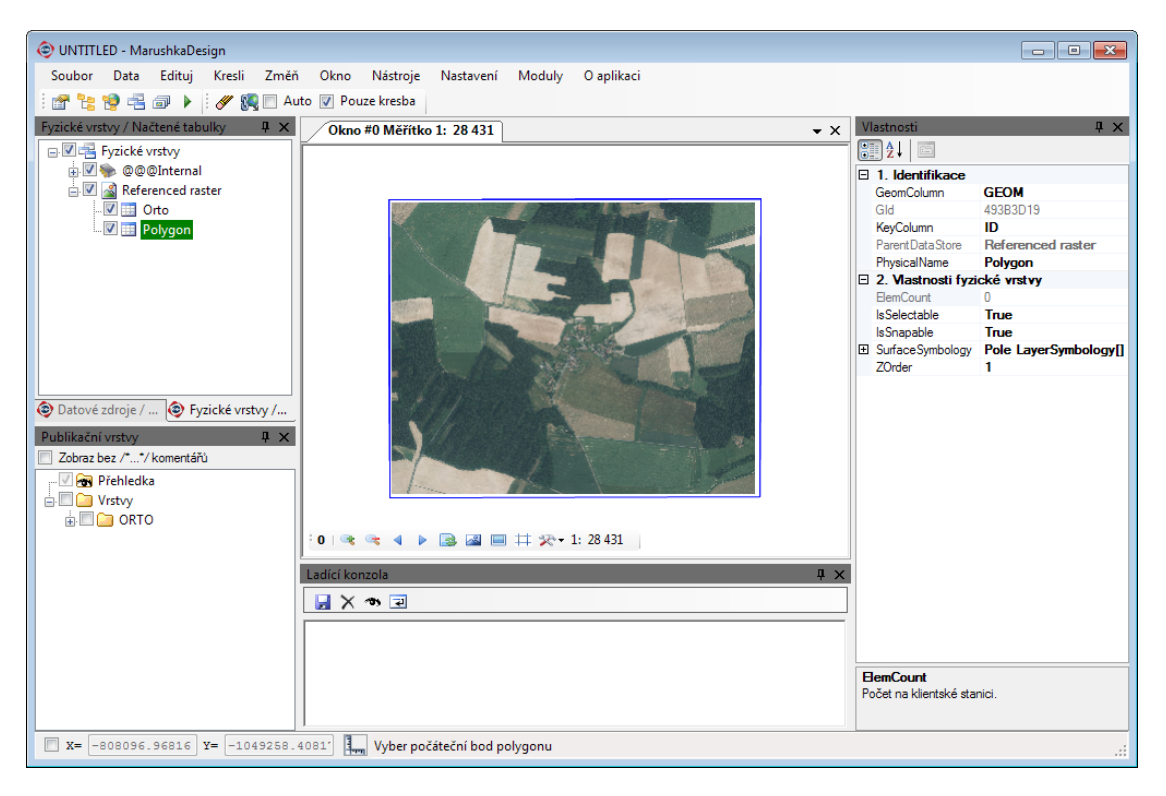

- 11. Odstraníme obsah rastrové vrstvy a výběrovými nástroji přidáme polygon do výběru:
	- pravé tlačítko myši na fyzické vrstvy příklad "ORTO" -> **Prvky** -> **Smaž všechny prvky** (zmazat vše kromě vrstvy Polygon);
	- Nabídka **Nástroje** -> **Výběry** -> -> nakreslíme linii přes polygon;

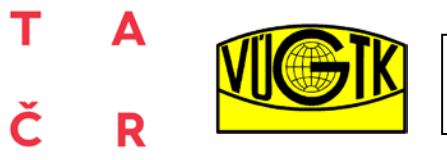

> Digitální zpracování náčrrtů v terénu při obnově KO novým mapováním

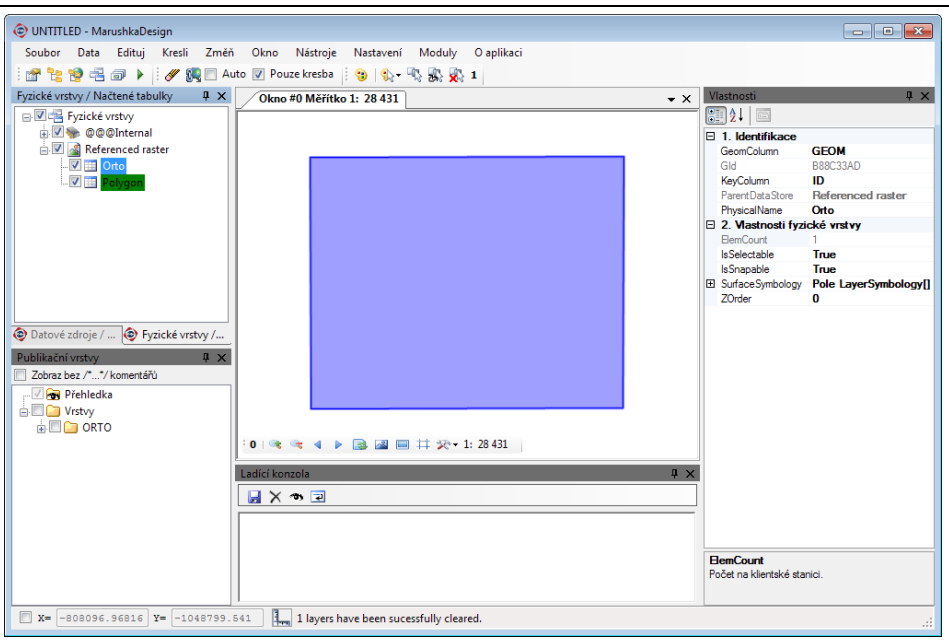

12. V hlavním nabídce **Moduly** zvolíme **WmtsManager**, založku **QuadTree**. Ve stromu vrstev vybereme naši rastrovou vrstvu (Orto), a zvolíme maximální hodnotu **Zoom\_xx**;

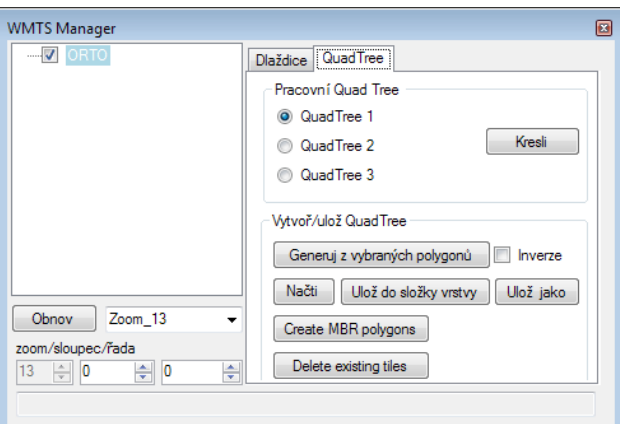

- 13. Stiskneme **Generuj z vybraných polygonů** a následně **Ulož jako:**
	- nastavíme cestu WmtsRootFolder\Gid\Qtree.qtr (z bodu 8.);
	- $\bullet$  GID = ORTO, R\_PK, R\_KN atd.;
	- název souboru "Qtree.qtr";
- 14. V záložce **Dlaždice** zatrhneme možnost **Gen. All levels** a generování spustíme tlačítkem **Všechno**;
- 15. Generování je dokončeno pokud červené tlačítko se opět změní na **Všechno.**

**Pozor!!!** *Operace může trvat i desítky minut v závislosti na množství a podrobnosti rastrů a především na technických parametrech PC.*

**Pozor!!!** *V případě souborů ve formátu CIT je prosím převeďte do formátu TIF, například prostřednictvím [MicroStation V8i](#page-19-0) (Bentley).*

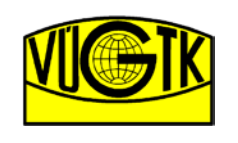

# <span id="page-19-0"></span>**6.3.1 Převod rastrů CIT v MicroSation V8i**

- 1. Spusťte MicroStation V8i;
- 2. Spusťte **Soubor - > Raster Manager;**
- 3. V Raster Manager spusťte **Soubor - > Dávkový převod**;
- 4. Tlačítkem **Přidat** vyberte rastry typu CIT určené k převodu;
- 5. Nastavte formát výstupu:
	- a. Formát Tagged Image [\*.tif, \*.tiff];
	- b. Barevný režim 2 barvy;
	- c. Komprese CCITT FAX4 komprese;

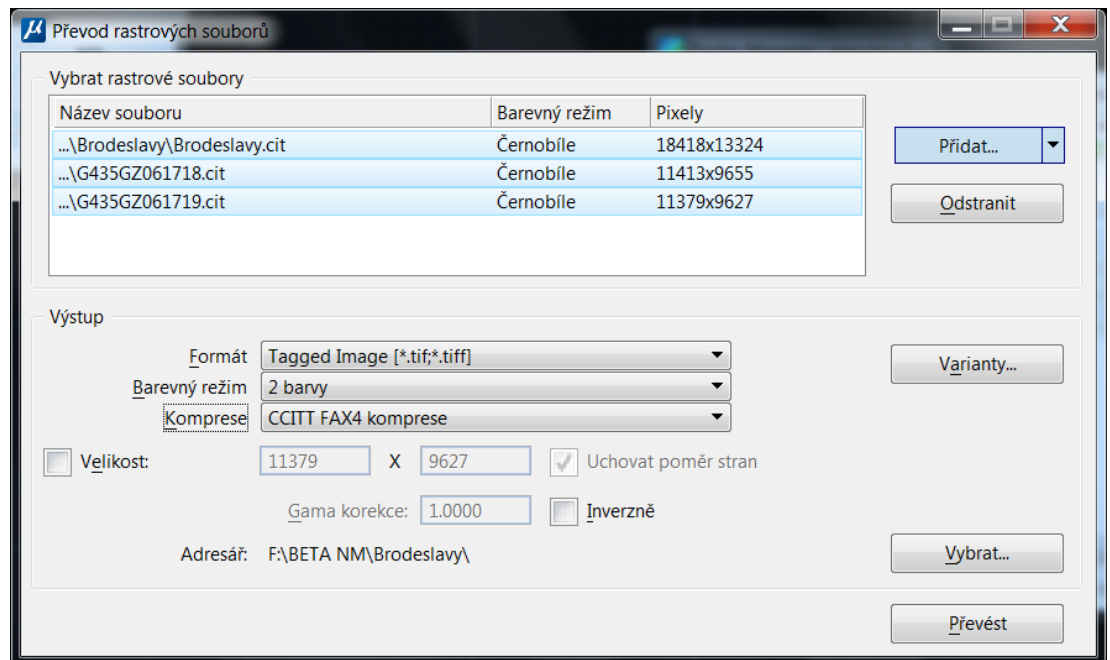

6. Tlačítkem **Varianty...** otevřete okno **Nastavení...,** kde zvolíte **Geografické informace** -> **Sesterský soubor** -> **WorldFile.** Nastavení potvrďte tlačítkem **OK;**

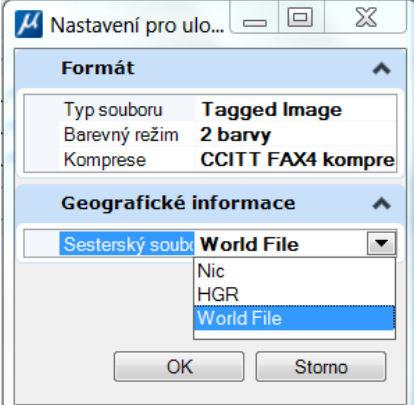

7. Tlačítkem **Převést** spustíte dávkový převod rastrů.

**Poznámka:** *Převedené rastrové soubory jsou uloženy do stejné složky ze které byly vybrány v kroku 4. Umístění lze před převodem změnit pomocí tlačítka Vybrat.*

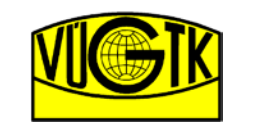

# <span id="page-20-0"></span>**6.4 Připojení lokálního WMTS zdroje**

- 1. Spustíme aplikaci **MarushkaDesign.exe** a otevřeme projekt (ID.xml);
- 2. Připojíme prázdný WMTS datový sklad, tj. nevyplňujeme **URL** služby a nepožadujeme "**Prozkoumej vrstvy**";

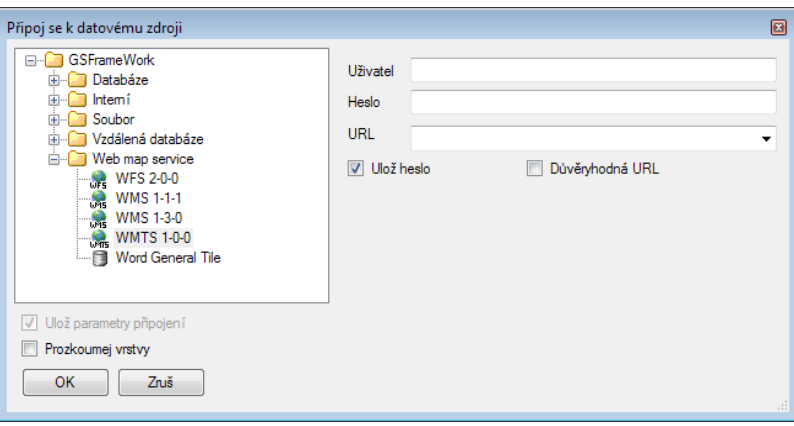

- 3. V dialogovém okně **Kartografické zobrazení** nastavíme **Zdroj** na **S-JTSK**;
- 4. Do prázdného WMTS skladu přidáme novou formální vrstvu (ORTO):
	- Pravým tlačítkem myši nad novou položkou **WMTS 1-0-0**, kdy zvolíme **Formální vrstvy** -> **Nová formální vrstva**;
- 5. Vyplníme vlastnost **Description** (takto se bude vrstva viditelná v aplikaci) a vlastnost **Name** (ORTO). Vlastnost **Name** se musí shodovat s hodnotou **Gid** z kroku 8. [přípravy rastrových](#page-13-1)  [podkladů](#page-13-1), tj. jménem složky ve které se nacházejí složky dlaždic pro jednotlivá měřítka;

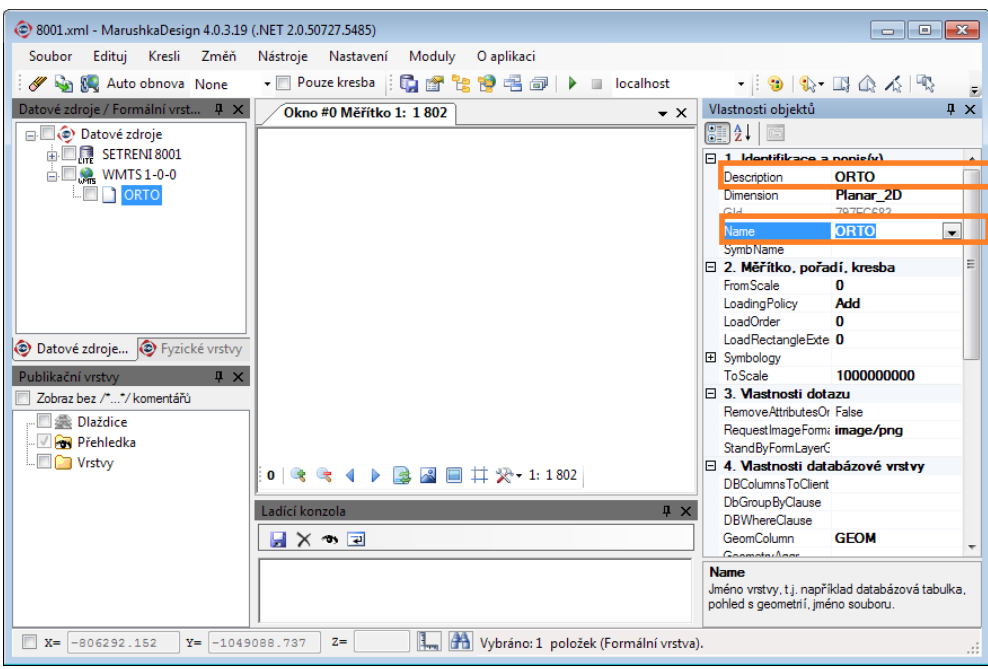

- 6. Nastavíme vlastnost **DirectRootPath** na stejnou hodnotu, jako hodnotu **WmtsRootFolder** v kroku 8. v kapitole [Příprava rastrových podkladů](#page-13-1). V případě správného postupu se automaticky vyplní vlastnost **TileMatrixes** (Zoom\_xx ..) a měřítkový rozsah (**FromScale** - **ToScale**), který upravte;
	- **Pozor!!!** *Nastavujete kořenovou složku, ne složku názvu Gid (ORTO).*
	- *Doporučení: FromScela nastavte na 50, ToScale nastavte na 20000.*

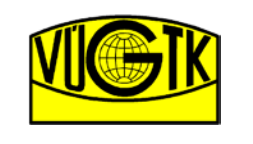

Výzkumný ústav geodetický, topografický a kartografický, v.v.i.

7. Vrstva je připravena k použití. V hlavním panelu šetření (tlačítko **Domů**) otevřete nastavení **Vrstvy**, kde je zobrazeno tlačítko **ORTO** (resp. R\_PK, R\_KN).

**Pozor!!!** *V kroku 6. nastavte "\*", která zastupuje složku pracovního adresář[e projektu](#page-12-0). V případě tohoto nastavení a nakopírování celé složky dat aplikace na jiné zařízení (tablet) do jiné adresářové struktury budou rastrové soubory automaticky připojeny.*

**Obarvení rastrů R\_PK a R\_KN** provedete nastavením ve **Vlastnostech objektu** připojovaného rastru v sekci **Symbology** pole **Use** na "**True**" a v podsekci **Rastr** nastavením pole **InvertColor** na "True". Barvu vyberete nastavením pole **Colorize**. Položka **Brightness** ovlivňuje jas rastrů a je vhodné jí použít pro nastavení ortofotosnímků pro lepší viditelnost na displeji.

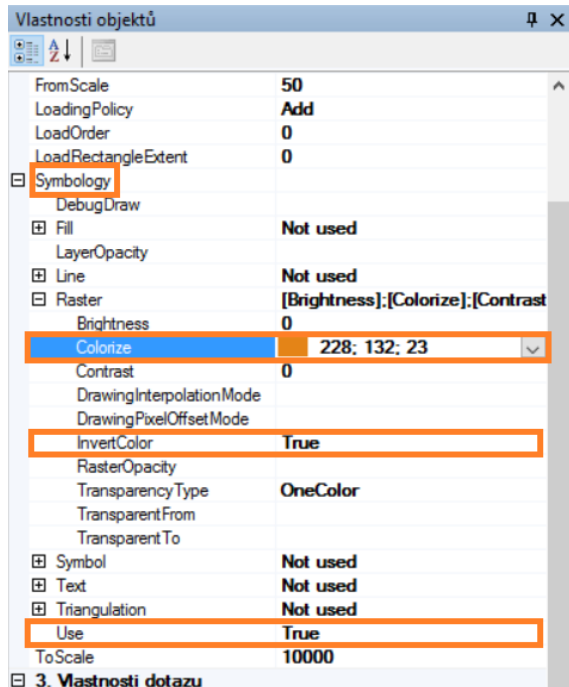

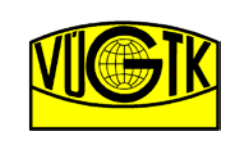

> Digitální zpracování náčrrtů v terénu při obnově KO novým mapováním

# <span id="page-22-0"></span>**7. Funkce aplikace**

Popis jednotlivých funkcí je seskupen dle umístění na hlavním panelu **MapOO - obnova operátu mapováním** dostupného v hlavní nabídce aplikace **VÚGTK**. Hlavní panel je možné tahem připnout na levou stanu **nebo na pravou stranu Dografického okna aplikace. Poloha panelu je** pro další spuštění aplikace uložena do konfiguračního souboru ID.xml.

**Poznámka:** *Pokud nevidíte celý panel změňte nastavení velikosti ikon aplikací na vašem tabletu (viz. [Požadavky na tablet\)](#page-3-0).*

# <span id="page-22-1"></span>**7.1.1 Zadávací textové pole + X**

Textové pole pro zadávání všech textových hodnot. Je využito jak pro kreslící, editační, vyhledávací funkce nebo pro zadání hodnot v metrech v terénu pro funkce aplikace, např. pro kopírování linie rovnoběžně. Tlačítko s křížkem **X** slouží pro vymazání zadávacího pole. V poli jsou dynamicky uváděny vzdálenosti v metrech v terénu při využití funkce na měření vzdáleností Počátek měření.

# **7.1.2 Domů**

Tlačítko **Domů** zpřístupňuje další panely nástrojů na hlavní panelu.

- **[Informace](#page-24-0)**
- **[Najdi](#page-25-0)**
- **[Označ](#page-25-1)**
- **[Nastavení](#page-25-2)**
- **[Poloha zařízení](#page-27-0)**

# **7.1.3 Ulož**

Tlačítko **Ulož** provede uložení nově nakreslených prvků náčrtu do databázové souboru projektu (ID.db). Dokud uživatel neprovede uložení dat lze využívat pro kreslící funkce tlačítka **Zpět**. Při ukončení aplikace MapOO je uživatel případně vyzván k uložení kresby do datového skladu.

**Doporučení:** *Je vhodné po pravidelných časových úsecích či po dokončení kreslení objektu provádět uložení dat!!!*

# **7.1.4 Obnov**

Tlačítko **Obnov** znovu načte informace z databázové souboru do grafického okna. Slouží dále například při změně nastavení tabulky barev, režimu zobrazení či změně vrstev.

**Pozor!!!** *Před obnovením grafického okna je nutné uložit nakreslené prvky náčrtu. Pokud uživatel neuloží předem data je vyzván zda si přeje pokračovat. Pokud uživatel zvolí tlačítko Ano budou všechny nakreslené neuložené prvky smazány.*

# **7.1.5 Zpět**

Tlačítko **Zpět** je standardní nástroj pro navrácení posledního kroku aplikace. Funkcionalita je omezena provedením uložení prvků náčrtu do databáze.

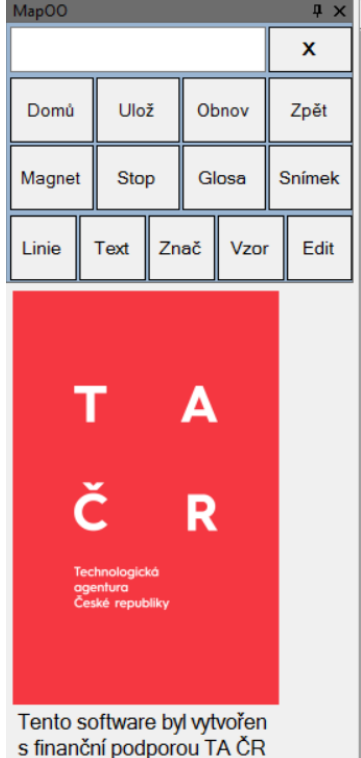

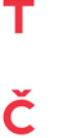

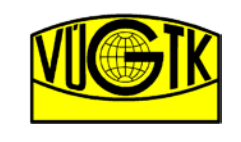

# <span id="page-23-0"></span>**7.1.6 Magnet**

Tlačítko **Magnet** aktivuje tzv. funkci snapování, resp. přichytávaní na lomové body linie či definiční body bodových prvků. Funkci lze vypnout nebo zapnout v průběhu používání kreslících či editačních funkcí.

# <span id="page-23-1"></span>**7.1.7 Stop**

Tlačítko **Stop** ukončí kreslící funkce nebo editační funkce. Stejná funkcionalita je zajištěna dlouhým podržením prstu nebo stylusu na obrazovce tabletu. Funkcionalita je ovlivněna nastavením řetězení akcí.

# **7.1.8 Glosa**

Tlačítko **Glosa** slouží pro zapsání poznámky. Tlačítko **OK** uloží vytvořenou poznámku. Tlačítko **Zruš** ukončí tvorbu poznámky. Glosa je umístěna v pozici záměrného kříže ve středu grafického okna aplikace pod aktivní ikonku . Poznámka je zapsána pomocí standardní klávesnice na displeji tabletu. Poznámku lze po uložení zobrazit pomocí funkce [Dokument.](#page-24-1) Zobrazenou poznámku lze editovat.

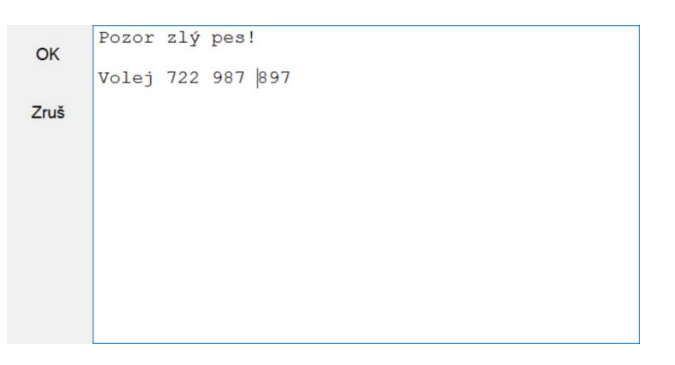

**Poznámka:** *Glosu lze zapsat pomocí* 

*podporovaného aktivního stylusu na displejovou klávesnici způsobem odpovídajícím ručnímu psaní s využitím převodu na digitální text. Tato funkcionalita je standardně dostupná v tabletu s aktivním stylusem.*

# **7.1.9 Snímek**

Tlačítko **Snímek** aktivuje integrovaný fotoaparát v tabletu, jehož záběr se zobrazí v okně. Tlačítkem **Zruš** v okně fotoaparátu ukončíte pořizování fotografie. Tlačítko **Snímek** slouží pro pořízení snímku. Po pořízení snímku uživatel může provést zákres situace do fotografie. Tlačítko **Ulož** uloží pořízenou fotografii. Glosa je umístěna v pozici záměrného kříže ve středu grafického okna aplikace pod aktivní ikonku i. Snímek lze po uložení zobrazit pomocí funkce [Dokument.](#page-24-1) Kvalita snímku fotoaparátu a nastavení zákresu je přístupné v Nastavení -> [Kamera a poloha.](#page-26-1)

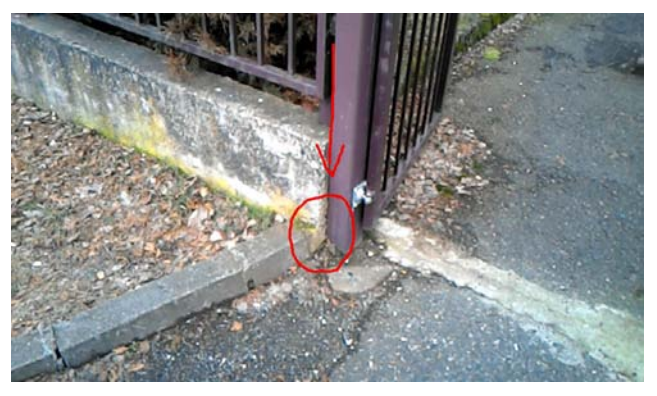

# **7.1.10 Linie + Text + Znač**

Tlačítko **Linie, Text** a **Znač z**přístupňují panel [kreslících funkcí.](#page-27-1)

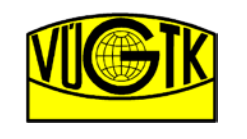

> Digitální zpracování náčrrtů v terénu při obnově KO novým mapováním

# **7.1.11 Edit**

R

Tlačítko **Edit z**přístupňují panel [editačních funkcí](#page-29-0).

# **7.1.12 Vzor**

Tlačítko **Vzor** zobrazí v grafickém okně defaultně přednastavené prvky. Po identifikaci přednastaveného prvku v grafickém okně se nastaví kreslící výběrové nabídky prvků. Uživatel tak může ihned začít prvek náčrtu kreslit (tlačítko **Kresli**) nebo přebírat (tlačítko **Přeber**) z podkladové vektorové kresby POD. Postup nastavení prvků ve Vzoru je popsán v administrátorské příručce.

**Pozor!!!** *Po spuštění funkce Vzor je nutné vždy vybrat některý nabízený prvek.*

# <span id="page-24-0"></span>**7.2 Informace**

Skupina funkcí pro zobrazení informací uložených v databázi.

# **7.2.1 List vlastnictví + Parcela + Budova**

Tlačítka **List vlastnictví**, **Parcela** a **Budova** slouží pro zobrazení informací ze SPI. Po spuštění funkce uživatel identifikuje v grafickém okně číslo listu vlastnictví, parcelní číslo případně číslo popisné. V případě vyplnění čísla do [textového zadávacího pole](#page-22-1) jsou informace zobrazeny hned po spuštění funkce. Mezi jednotlivými informacemi lze přepínat pomocí odkazů. Pomocí odkazu **[mapa]** je provedena lokace v náčrtu, resp. vyhledání identifikačního čísla.

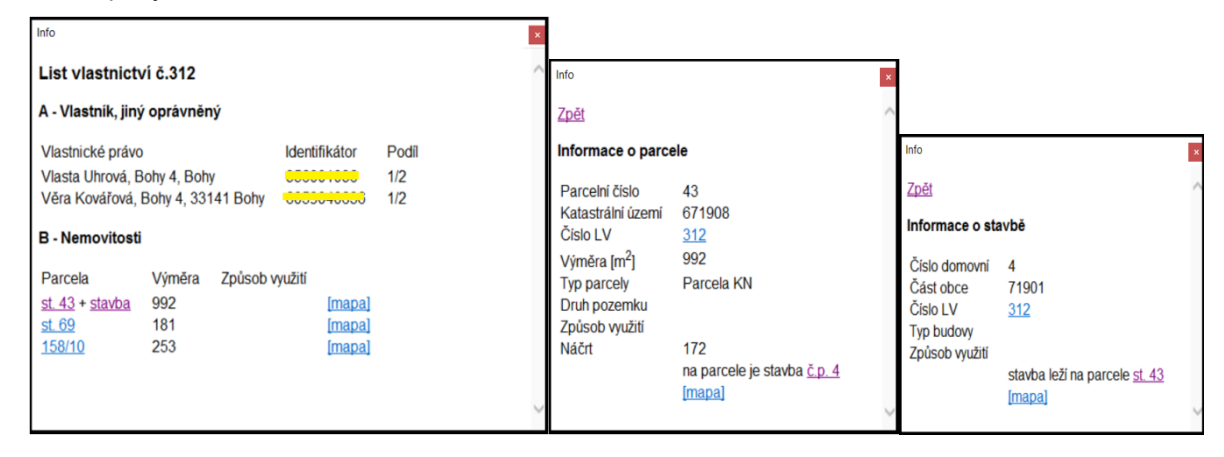

# <span id="page-24-1"></span>**7.2.2 Dokument**

Po aktivování funkce tlačítkem **Dokument** uživatel vybere ikonku **Glosy** ( ) nebo **Snímku** ( ), které jsou následně zobrazeny. Glosy a poznámky musí být předem uloženy do databáze.

# **7.2.3 Atributy prvku**

Funkce slouží k získání informací o typu prvku a k rychlému nastavení výběrových nabídek. Po spuštění funkce tlačítkem **Atributy prvku** uživatel identifikuje prvek náčrtu v grafickém okně aplikace. Aplikace nastaví všechny výběrové nabídky daného typu prvku (Linii, Text a Znač). Po nastavení nabídek lze tak rychle použít kreslící funkci pro vytvoření prvku náčrtu tlačítkem **Kresli** nebo **Přeber**.

# <span id="page-24-2"></span>**7.2.4 Bod GNSS**

Po aktivování funkce tlačítkem **Bod GNSS** uživatel vybere ikonku W vytvořenou funkcí [Pozice GNSS.](#page-25-4) Uživateli jsou zobrazeny souřadnice v S-SJTSK a ve WGS84. Souřadnice musí být před zobrazením předem uloženy do databáze.

<span id="page-25-3"></span>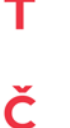

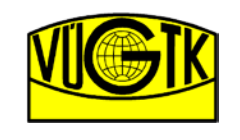

# <span id="page-25-0"></span>**7.3 Najdi**

Skupina funkcí ovlivňují pozici grafického okna aplikace.

# **7.3.1 Parcelu + Budovu**

Funkce dle zadaného parcelního čísla, resp. čísla popisného do [textového zadávacího pole](#page-22-1) zobrazí parcelu, resp. budovu v grafickém okně aplikace.

# **7.3.2 Pozici zařízení**

Po aktivování funkce tlačítkem **Pozice zařízení** je grafické okno posunuto do polohy dle hodnot uvedených v [Poloha zařízení](#page-27-0).

# **7.3.3 Pozici rámu**

Po aktivování funkce tlačítkem **Pozice rámu** je grafické okno posunuto na celkové zobrazení editované náčrtu zvoleného v Natavení -> [Rám a kresba.](#page-25-3)

# <span id="page-25-1"></span>**7.4 Označ**

#### <span id="page-25-4"></span>**7.4.1 Pozice GNSS**

Funkce slouží pro uložení aktuální polohy externí GNSS aparatury připojené pomocí Bluetooth čtením standardního formátu NMEA. V pozici záměrného kříže ve středu grafického okna aplikace pod aktivní ikonku  $\heartsuit$  isou uloženy souřadnice. Zobrazení uložených souřadnic provedeme funkcí [Bod GNSS.](#page-24-2) Souřadnice musí být před zobrazením předem uloženy do databáze.

# **7.4.2 Počátek měření**

Funkce složí pro měření vzdáleností. Po aktivování funkce je označena pozice středového záměrného kříže. Při posunu středového kříže posunem grafického okna je vzdálenost uvedena v textovém poli panelu aplikace v reálných metrech v terénu.

# <span id="page-25-2"></span>**7.5 Nastavení**

Funkce sloužící pro nastavení aplikace MapOO.

#### **7.5.1 Rám a kresba**

- **Volba čísla editovaného náčrtu** výběrová nabídka náčrtu v daném projektu. Dle zvoleného náčrtu jsou prvky náčrtu zobrazeny v daném měřítku náčrtu
- **Zobraz body** funkce zapne zobrazení definičních bodu textových a bodových prvku spolu s koncovými body linií
- **Auto load** funkce zajistí automatické načítání a ukládání prvků náčrtu
- **Úhel podle rámu** stočení grafického okna v případě stočení blokového náčrtu - *Zapnuté*
- **Restart akcí** funkce řetězí funkcionalitu jednotlivých kreslicích a editačních funkcí
- **Čísla všech rámů** zobrazení čísel sousedních náčrtů (KLD)

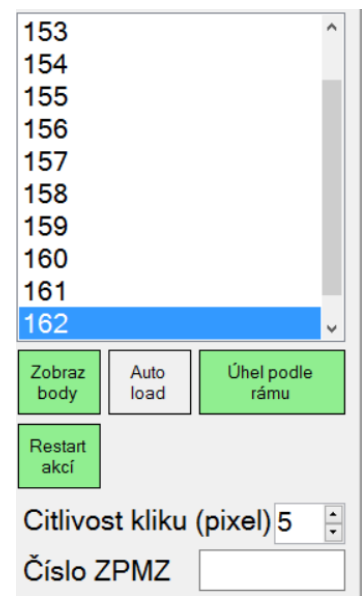

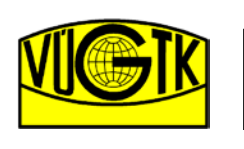

Tabulka barev:

**Tisk** 

**Nautil** Nautil<sub>2</sub>

**GNSS** 

**KLD** 

- **Citlivost kliku (pixel)** nastavení citlivosti identifikace kliku na displeji
- **Číslo ZPMZ** zadávací okno pro číslo ZPMZ, které slouží pro kreslící funkci umístění [podrobného](#page-28-0) [bodu](#page-28-0)

**Poznámka:** *Funkce Auto load výrazně zatěžuje aplikaci díky obnovování dat z databáze při posunu grafického okna. Doporučujeme funkci vypnout.*

**Pozor!!!** *Důrazně doporučujme mít zapnutou funkci Úhel podle rámu při kreslení blokového náčrtu. Díky zobrazení prvku v měřítku editovaného náčrtu a natočení grafického okna lze prvky náčrtu umisťovat s ohledem na finální tisk v MicroGEOS Nautil.*

# <span id="page-26-0"></span>**7.5.2 Vrstvy**

Nastavení zobrazených vrstev, resp. prvků v grafickém okně aplikace.

- **Režim** volba typu náčrtu
	- o Vše jsou zobrazeny všechny prvky uložené v databázi
	- o Zjišťování jsou zobrazeny prvky náčrtu Zjišťování hranic
	- o Měření jsou zobrazeny prvky Měřického náčrtu
- **Tabulka barev** volba barevné vizualizace prvků
	- o Tisk barevné provedení prvků dle katastrální vyhlášky a Návodu
	- o Nautil barevné provedení prvků shodné s MicroGEOS Nautil
	- o Nautil2 upravené barevné provedení dle MicroGEOS Nautil (červená vždy pro nový prvek)
- Vrstvy volba podkladů zobrazených v grafickém okně
	- o Body zobrazení čísel importovaných bodů z TXT
	- o DOC zobrazení ikonek Glosy a Snímku uložených v databázi projektu
	- o KLD zobrazení kladu náčrtu
	- o NÁČRT prvky náčrtu Zjišťování hranic a Měřického náčrtu
	- o POD podkladové vektorová kresba importovaná z MicroGEOS Nautil (POD.rdl)
	- o ORTO, R\_PK, R\_KN ortofoto nebo rastry bývalých evidencí [připojené technologií WMTS](#page-20-0)

#### <span id="page-26-1"></span>**7.5.3 Kamera a poloha**

Panel obsahuje funkcionalitu pro nastavení aparatury GNSS a integrovaného fotoaparátu v tabletu nebo PC.

- **Kamera** výběr z integrovaných kamer zařízení (Front/Back)
- **Rozlišení** - výběr z dostupných rozlišení vybraného fotoaparátu
- **Pero** - nastavení zákresu do pořízeného snímku
	- o A styl
	- o R,G,B nastavení barvy zákresu v barevné škále RGB
	- o W tloušťka linie
- **Kvalita určení polohy:** nastavení přijmu polohy z GNSS
	- o None vypne určování aktuální polohy
	- o Default interní GNSS v tabletu
	- o High interní GNSS v tabletu spřesněná mobilním internetem
	- o NMEA čtení vět protokolu NMEA na komunikačním portu COM z externí antény GNSS

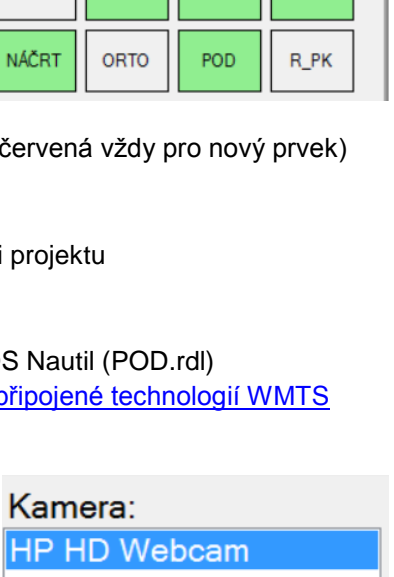

Režim:

Ziišťování

**DOC** 

Měření Vrstw:

**BODY** 

Vše

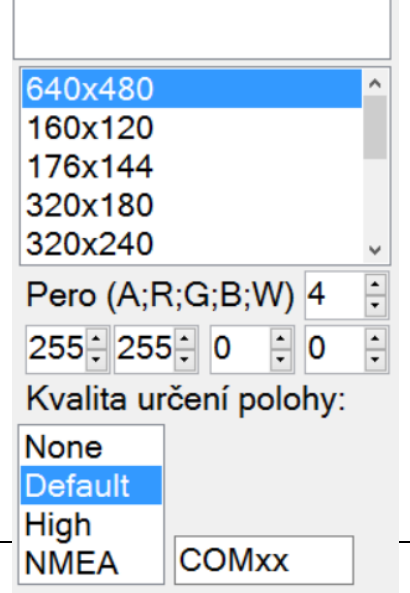

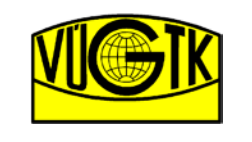

Výzkumný ústav geodetický, topografický a kartografický, v.v.i.

• **COMxx** - pole pro zadání čísla komunikačního portu spárované externí antény GNSS, místo "**xx**" zadejte číslo COMu

**Poznámka:** *Spárování externí GNSS antény provedeme v Nastavení Bluetooth. Číslo COMu spárované externí GNSS zjistíme ve v Nastavení Bluetooth nebo Správci zařízení -> porty COM.*

**Pozor!!!** *Externí anténa GNSS musí mít nastaveno vysílání vět NMEA pomocí portu Bluetooth. Doporučujeme nastavit vysílání všech vět NMEA každou sekundu a v anténě přijímat korekce pro RTK měření.*

# <span id="page-27-0"></span>**7.6 Poloha zařízení**

Panel pro zobrazení zeměpisných souřadnic (WGS 84) pozice zařízení získané prostřednictvím integrované GNSS aparatury v tabletu nebo informace o pozici externí GNSS antény. Nastavení získávání souřadnic je uživateli umožněno v [Kamera a poloha](#page-26-1). V případě nastavení **Kvality určení polohy** na "None" nebo pokud nejsou přijímány data o poloze je v panelu **Poloha Zařízení** zobrazena informace "Pozice není známa".

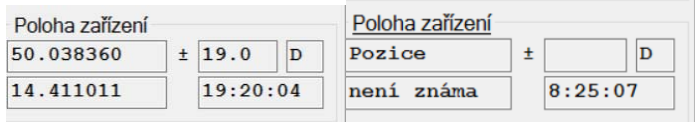

# <span id="page-27-1"></span>**7.7 Kreslící funkce**

Kreslící funkce jsou rozděleny dle typu prvku:

- **[Linie](#page-27-2)**
- **[Texty](#page-28-1)**
- **[Značky \(bodové prvky\)](#page-28-1)**

Pro všechny typy kresleného prvku jsou zobrazeny funkce:

- **Přeber** funkce slouží pro převzetí prvku z pokladové kresby POD nebo pro změnu typu prvku již nakresleného prvku náčrtu
- **Kresli** funkce aktivuje umístění prvku do náčrtu
- **Obrať**  slouží pro otočení směru linie ( vhodně pro změnu vlastnictví plotu) nebo textového či bodového prvku

Ve výběrových nabídkách typu prvku jsou i [speciální kreslící funkce,](#page-28-2) které mají jinou funkcionalitu ovládání. Výběrové nabídky Kategorie, Typ prvku a Stav prvku uvedené pro linii jsou stejné i pro Text a Znač. Přípustné kombinování výběrových nabídek je řízeno dle databáze. Uživatel tak nemůže nastavit nepřípustnou kombinaci. Pro ovládání editačních funkcí je využívána funkce [Magnet](#page-23-0) a funkce [Stop,](#page-23-1) které lze použít v průběhu chodu editační funkce.

# <span id="page-27-2"></span>**7.7.1 Linie**

Spuštění kreslení linie se provede tlačítkem **Kresli**, resp. tlačítkem **Přeber**.

# **7.7.1.1Výběrové nabídky pro linii**

- Kategorie linie hlavní kategorie obsahující jednotlivé typy linie
- Typ prvku výběr typu linie
- Stav prvků
	- o Dosavadní
	- o Nový
	- o Rušený

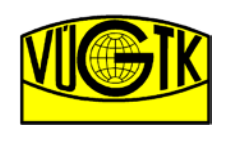

- Značky na linii jedná se o značky jako je slučka na vnitřní kresbě či značky na hranicích vyšších správních celků
	- Ploty na linii výběr značky plotu na linii
- **Styl linie** 
	- o Standardní linie
	- o Shora neviditelná
	- o Pohyblivá
	- o Převzatá
	- o Sporná
- Režim kreslení ovlivňuje způsob zadávání linie, resp. jejího kreslení
	- o Linie standardní linie (úsečka), zadání dvěma body
	- o Linie z kolmic po umístění první linie, je navazující linie kolmá na první linii
	- o Kružnice (r) umístění kružnice, kdy v grafickém okně identifikujeme střed kružnice a kružnice je nakreslena o poloměru zadaném v textovém poli
	- o Kružnice (3b) umístění kružnice pomocí tři identifikovaných bodů v grafickém okně
	- o Oblouk (3b) umístění oblouku do tři identifikovaných bodů
	- o Kolmo k bodu v prvním kroku identifikujete linie, ze které bude vedena kolmice. Druhým zadáním v grafickém okně volíte bod, ke kterému bude kolmice natažena
	- o Kolmo z bodu v prvním kroku identifikujete bod na linii, ze které bude vedena kolmice. Druhým zadáním v grafickém okně volíte bod, ke kterému bude kolmice natažena

# <span id="page-28-1"></span>**7.7.2 Text + Znač**

Funkcionality pro umístění textů a značek, jsou shodné, protože se jedná shodně o umístění bodového prvku. Prvky jsou opět jako u linií rozděleny do kategorií. Pro prvek lze zvolit jeho stav (dosavadní, nový, rušený) a dále jeho velikost či stočení.

- Velikost slouží pro nastavení velikosti prvku
- Stočení slouží pro nastavení stočení prvku
	- o **Úhel = 0** tlačítko pro nastavení nulového úhlu prvku
	- o **+ 180°** změní nastavený úhel prvku o 180°
	- o **Úhel z linie** po spuštění funkce identifikujte linii, ze které je odečten a nastaven úhel stočení prvku

# <span id="page-28-2"></span>**7.7.3 Speciální kreslící funkce aplikace**

Uvedené funkce se liší zadáním v grafickém okně od standardní linie zadané dvěma koncovými body, textu a značky zadaných středovým definičním bodem.

#### **7.7.3.1 Měřická přímka**

Funkce **Měřická přímka** slouží k vytvoření základny měřické přímky. Před použitím funkce zadejte celkovou vzdálenost základny do textového pole. Funkci aktivujte tlačítkem **Kresli** a zadejte počáteční a koncový od linie v grafickém okně.

#### **7.7.3.2 Měř. přímka - kolmice**

Funkce Měř. přímka - kolmice slouží k vytvoření kolmice měřické přímky. Funkci aktivujete tlačítkem Kresli, je zobrazen vzor zadání hodnot staničení a kolmice("stanič/délka"), který lze editovat. Režim kreslení linií je změněn na "Kolmo k bodu". V grafickém okně identifikujte linie základny měřické přímky a následně zadejte koncový bod kolmice.

#### <span id="page-28-0"></span>**7.7.3.3 Podrobný bod**

Funkce Podrobný bod slouží k umístění čísla podrobného bodu

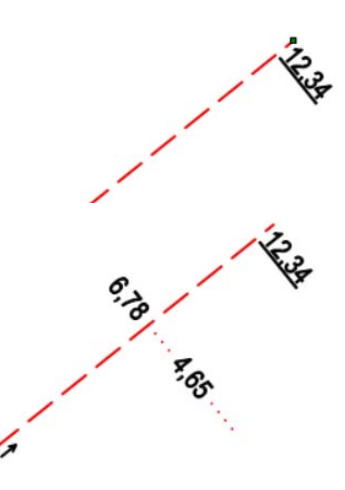

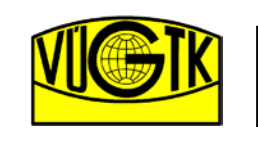

zadaného v textovém poli navázaného na lomový bod kresby. Funkce slouží i pro umístění dynamického bodu při importu do výkresu MicroStation V8*i*, které slouží k natažení kresby na správně (měřené) souřadnice. Pro funkce je nutné mít vyplněno číslo ZPMZ (viz [Nastavení](#page-25-3)). Po zadání čísla podrobného bodu do textového pole uživatel identifikuje lomový bod kresby, kde je bod zaměřen, a následně identifikuje pozici textu čísla bodu.

# <span id="page-29-0"></span>**7.8 Editační funkce**

Editační funkce slouží pro modifikaci již nakreslených prvků náčrtu nebo pro jejich zrušení. Popis jednotlivých funkcí je seřazen dle umístění na nástrojovém panelu. Pro ovládání editačních funkcí je využívána funkce [Magnet](#page-23-0) a funkc[e Stop](#page-23-1), které lze použít v průběhu chodu editační funkce.

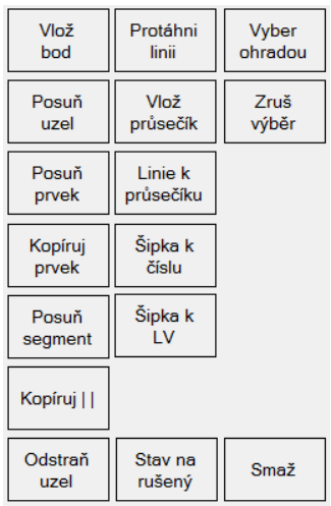

# <span id="page-29-1"></span>**7.8.1 Vlož bod**

Funkce **Vlož bod** sloužící pro umístění lomového bodu na linii. Úsečka linie je rozdělena na dvě samostatné linie v místě identifikace v grafickém okně. Tento lomový bod je možno dále editovat dalšími editačními funkcemi.

#### Postup funkce:

- 1. aktivujte funkci tlačítkem **Vlož bod**;
- 2. identifikujte bod na linii v grafickém okně;
- 3. na linii je umístěn lomový bod;
- 4. funkce je ukončena, resp. opakujte krok 2 (viz [Restart akcí\)](#page-25-3).

# **7.8.2 Posuň uzel**

Funkce **Posuň uzel** slouží pro posun koncového bodu linie. V případě posunu lomového bodu, kdy je na bod navázáno více linií nebo bodová značka, dojde k posunu i těchto prvků náčrtu.

#### Postup funkce:

- 1. aktivujte funkci tlačítkem **Posuň uzel**;
- 2. identifikujte bod linie v grafickém okně;
- 3. identifikujte novou pozici bodu v grafickém okně;
- 4. bod je posunut do nové pozice, funkce je ukončena.

# **7.8.3 Posuň prvek**

Funkce **Posuň prvek** slouží pro posun libovolného prvku náčrtu (linie, texty, značky). Bodové prvky jako jsou texty a značky jsou posunuty dle definičního bodu prvku. Funkce pracuje také s prvky vybrané funkci [Vyber ohradou.](#page-32-0)

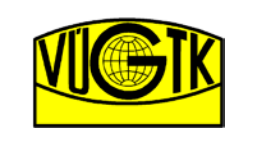

#### Postup funkce:

- 1. aktivujte funkci tlačítkem **Posuň prvek**;
- 2. identifikujte prvek náčrtu v grafickém okně;
- 3. identifikujte novou pozici prvku v grafickém okně;
- 4. prvek je posunut, funkce je ukončena.

#### Postup funkce s výběrem prvků ohradou:

- 1. vyberte prvky k posunutí pomocí funkce [Vyber ohradou;](#page-32-0)
- 2. aktivujte funkci tlačítkem **Posuň prvek**;
- 3. identifikujte vztažný bod v grafickém okně podle kterého budou prvky posunuty;
- 4. identifikujte novou pozici prvků v grafickém okně umístěním bodu vybraného v kroku 3;
- 5. prvky jsou posunuty, funkce je ukončena.

# **7.8.4 Kopíruj prvek**

Funkce **Kopíruj prvek** slouží pro kopírování libovolných prvku náčrtu (linie, texty, značky). Funkce pracuje také s prvky vybrané funkci [Vyber ohradou.](#page-32-0)

#### Postup funkce:

- 1. aktivujte funkci tlačítkem **Kopíruj prvek**;
- 2. identifikujte prvek náčrtu v grafickém okně;
- 3. identifikujte novou pozici kopie prvku v grafickém okně;
- 4. prvek je zkopírován, funkce je ukončena.

#### Postup funkce s výběrem prvků ohradou:

- 1. vyberte prvky ke zkopírování pomocí funkce [Vyber ohradou;](#page-32-0)
- 2. aktivujte funkci tlačítkem **Kopíruj prvek**;
- 3. identifikujte vztažný bod v grafickém okně podle kterého budou prvky zkopírovány do nové pozice;
- 4. identifikujte novou pozici prvků v grafickém okně umístěním bodu vybraného v kroku 3;
- 5. prvky jsou posunuty, funkce je ukončena.

# **7.8.5 Posuň segment**

Funkce **Posuň segment** slouží pro kolmé vytažení zvolené linie. Tento editační nástroj je vhodné využít na tvorbu pravoúhlých výstupků budov (kombinace s editační funkcí [Vlož bod\)](#page-29-1).

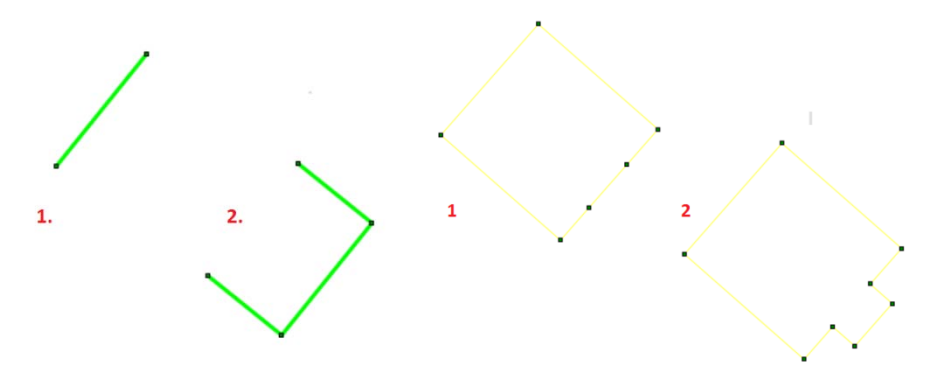

#### Postup funkce:

- 1. aktivujte funkci tlačítkem **Posuň segment**;
- 2. identifikujte linii v grafickém okně;
- 3. identifikujte pozici vytažení linie v grafickém okně;
- 4. segment je posunut, funkce je ukončena.

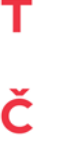

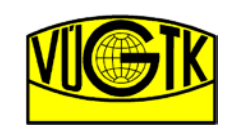

# **7.8.6 Kopíruj || (rovnoběžně)**

Funkce **Kopíruj segment** slouží pro rovnoběžné zkopírování linie o hodnotu zadanou v textovém poli. Zadaná hodnota se uvádí v metrech s desetinnou čárkou.

Postup funkce:

- 1. zadejte hodnotu rovnoběžného odsunu linie do textové pole;
- 2. aktivujte funkci tlačítkem **Kopíruj segment**;
- 3. identifikujte linii v grafickém okně;
- 4. identifikujte v grafickém okně stranu od linie pro zkopírování linie;
- 5. linie je zkopírována, funkce je ukončena.

#### **7.8.7 Odstraň uzel**

Funkce **Odstraň uzel** slouží pro zrušení lomového bodu dvou navazujících linií. Ze dvou linií se společným lomovým bodem je vytvořena jedna linie. Funkce reaguje pouze na body na které jsou navázány dvě linie. V případě více linií je funkce neaktivní.

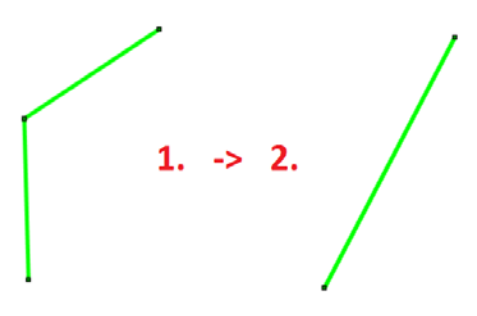

Postup funkce:

- 1. aktivujte funkci tlačítkem **Odstraň uzel**;
- 2. identifikujte lomový bod linií v grafickém okně;
- 3. funkce vytvoří novou linii, funkce je ukončena.

# **7.8.8 Protáhni linii**

Funkce **Protáhni linii** slouží pro prodloužení, resp. zkrácení linie. Funkce posouvá bod linie, který je blíže k bodu identifikace linie v grafickém okně.

Postup funkce:

- 4. aktivujte funkci tlačítkem **Protáhni linii**;
- 5. identifikujte linii v grafickém okně, blíže k bodu, který chcete posunovat;
- 6. identifikujte v grafickém okně novou pozici bodu linie;
- 7. linie je prodloužena, resp. zkrácena, funkce je ukončena.

#### **7.8.9 Vlož průsečík**

Funkce **Vlož průsečík** vloží lomový bod na křížení dvou linii. Křížené linie jsou rozděleny na jednotlivé linie (úsečky). Pro viditelnost správného provedené funkce doporučujeme mít zapnuté zobrazení definičních bodů prvků náčrtu (viz [Rám a kresba\)](#page-25-3).

#### Postup funkce:

- 1. aktivujte funkci tlačítkem **Vlož průsečík**;
- 2. identifikujte místo křížení linií v grafickém okně;

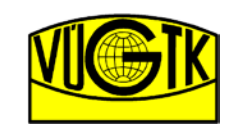

- 3. do křížení je vložen lomový bod;
- 4. funkce je ukončena.

# **7.8.10 Linie k průsečíku**

Funkce **Linie k průsečíku** zkrátí, resp. prodlouží linie k průsečíku. Funkce zkrátí křížené linie na jejich průsečík, tak že v grafickém okně jsou ponechány ty části úseček, které byly vybrány při identifikaci linie v grafickém okně.

#### Postup funkce:

- 1. aktivujte funkci tlačítkem **Linie k průsečíku**;
- 2. identifikujte první linií v grafickém okně v části, kterou chcete ponechat;
- 3. identifikujte druhou linií v grafickém okně v části, kterou chcete ponechat;
- 4. linie je zkrácena nebo prodloužena;
- 5. funkce je ukončena.

# **7.8.11 Šipka k číslu + Šipka k LV**

Funkce **Šipka k číslu**, resp. funkce **Šipka k LV** vytáhne identifikované parcelní číslo, resp. identifikované číslo LV na šipku. Šipka je vytažena z původního místa v náčrtu identifikovaného čísla. Do paty šipky je umístěno zmenšené tzv. definiční číslo a v místě identifikace v grafickém okně je umístěno tzv. popisové číslo.

#### Postup funkce:

- 1. aktivujte funkci tlačítkem **Šipka k číslu**, resp. tlačítkem **Šipka k LV**;
- 2. identifikujte parcelní číslo, resp. číslo listu vlastnictví v grafickém;
- 3. identifikujte pozici popisového čísla v grafickém okně;
- 4. číslo je vytaženo na šipku;
- 5. funkce je ukončena.

#### **7.8.12 Status na rušený**

Funkce **Status na rušený** složí pro změnu libovolného prvku ve stavu "Dosavadní" nebo "Nový" na stav "Rušený".

#### Postup funkce:

- 1. aktivujte funkci tlačítkem **Status na rušený**;
- 2. identifikujte prvek pro změnu stavu;
- 3. prvek je změněn na stav "Rušený", funkce je ukončena.

#### <span id="page-32-0"></span>**7.8.13 Vyber ohradou**

Funkce **Výběr ohradou** složí pro výběr více prvku uvnitř zadaného polygonu. Na vybrané prvky lze následně využít funkci [Smaž.](#page-33-0)

#### Postup funkce:

- 1. aktivujte funkci tlačítkem **Výběr ohradou**;
- 2. identifikujte první bod výběrového polygonu;
- 3. identifikujte další body výběrového polygonu;
- 4. ukončení zadávání bodů polygonu provedete tlačítkem **Stop** nebo dlouhým podržením na displeji tabletu;
- 5. prvky jsou ve výběru, zvýrazněny.

#### **7.8.14 Zruš výběr**

Funkce **Zruš výběr** složí pro odstranění výběru prvků (zvýrazněné prvky) provedené funkcí **Výběr ohradou**.

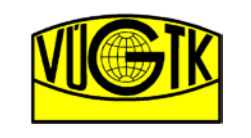

Výzkumný ústav geodetický, topografický a kartografický, v.v.i.

**Poznámka:** *Funkce Zruš výběr lze v případě potřeby použít pro zrušení výběru i u jiných kreslících či editačních funkcí. Například dojde-li ke špatné identifikaci prvku uživatelem.*

# <span id="page-33-0"></span>**7.8.15 Smaž**

Funkce **Smaž** složí pro smazání nakresleného prvku náčrtu. Při odstranění prvku převzatého funkcí **Přeber** z podkladové vektorové kresby POD je obnoven prvek kresby POD.

#### Postup funkce:

- 1. aktivujte funkci tlačítkem **Smaž**;
- 2. identifikujte prvek pro smazání;
- 3. prvek je odstraněn, funkce je ukončena.

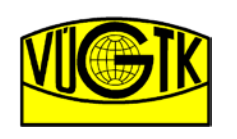

Výzkumný ústav geodetický, topografický a kartografický, v.v.i.

#### Digitální zpracování náčrrtů v terénu při obnově KO novým mapováním

# <span id="page-34-0"></span>**8. Zkratky:**

- COM sériový (virtuální) port zařízení
- ČÚZK Český Úřad Zeměměřický a Katastrální
- DKM Digitální Katastrální Mapa
- DOC Dokument
- GNSS Global Navigation Satellite System
- ID projektu kód projektu převzatý z MicroGEOS Nautil
- ISKN Informační Systém Katastru Nemovitostí
- KN Katastr Nemovitostí ČR
- KLD výkres kladů náčrtů z MicroGEOS Nautil
- KO katastrální operát
- LV list vlastnictví
- OO Obnovený Operát katastru nemovitostí
- POD podkladový výkres vektorové kresby z MicroGEOS Nautil
- SPI Soubor Popisných Informací
- WMTS Web Map Tile Service